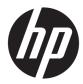

# Maintenance and Service Guide

HP EliteBook x360 830 G5 Notebook PC

*IMPORTANT! This document is intended for HP authorized service providers only.* 

© Copyright 2019 HP Development Company, L.P.

Bluetooth is a trademark owned by its proprietor and used by HP Inc. under license. Intel and Core are trademarks of Intel Corporation or its subsidiaries in the U.S. and/or other countries. Windows is either a registered trademark or trademark of Microsoft Corporation in the United States and/or other countries.

The information contained herein is subject to change without notice. The only warranties for HP products and services are set forth in the express warranty statements accompanying such products and services. Nothing herein should be construed as constituting an additional warranty. HP shall not be liable for technical or editorial errors or omissions contained herein.

First Edition: April 2019

Document Part Number: L56008-001

#### **Product notice**

This guide describes features that are common to most models. Some features may not be available on your computer.

Not all features are available in all editions or versions of Windows. Systems may require upgraded and/or separately purchased hardware, drivers, software or BIOS update to take full advantage of Windows functionality. Windows 10 is automatically updated, which is always enabled. ISP fees may apply and additional requirements may apply over time for updates. Go to <u>http://www.microsoft.com</u> for details.

To access the latest user guides, go to <u>http://www.hp.com/support</u>, and follow the instructions to find your product. Then select **User Guides**.

#### Software terms

By installing, copying, downloading, or otherwise using any software product preinstalled on this computer, you agree to be bound by the terms of the HP End User License Agreement (EULA). If you do not accept these license terms, your sole remedy is to return the entire unused product (hardware and software) within 14 days for a full refund subject to the refund policy of your seller.

For any further information or to request a full refund of the price of the computer, please contact your seller.

#### **Important Notice about Customer Self-Repair Parts**

A CAUTION: Your computer includes Customer Self-Repair parts and parts that should only be accessed by an authorized service provider. See Chapter 5, "Removal and replacement procedures for Customer Self-Repair parts," for details. Accessing parts described in Chapter 6, "Removal and replacement procedures for Authorized Service Provider only parts," can damage the computer or void your warranty.

#### Safety warning notice

▲ CAUTION: To reduce the possibility of heat-related injuries or of overheating the device, do not place the device directly on your lap or obstruct the device air vents. Use the device only on a hard, flat surface. Do not allow another hard surface, such as an adjoining optional printer, or a soft surface, such as pillows or rugs or clothing, to block airflow. Also, do not allow the AC adapter to contact the skin or a soft surface, such as pillows or rugs or clothing, during operation. The device and the AC adapter comply with the user-accessible surface temperature limits defined by applicable safety standards.

# **Table of contents**

| 1 Pro  | oduct description                                         |    |
|--------|-----------------------------------------------------------|----|
| 2 Con  | mponents                                                  |    |
|        | Right                                                     |    |
|        | Left                                                      |    |
|        | Display                                                   | 9  |
|        | Keyboard area                                             | 10 |
|        | TouchPad                                                  | 10 |
|        | Lights                                                    | 11 |
|        | Speakers and fingerprint sensor                           |    |
|        | Special keys                                              | 13 |
|        | Hot keys (select products only)                           |    |
|        | Bottom                                                    | 14 |
|        | Тор                                                       |    |
|        | Labels                                                    |    |
|        | Inserting a SIM card (select products only)               | 17 |
| 3 Illu | istrated parts catalog                                    |    |
|        | Computer major components                                 |    |
|        | Mass storage devices                                      |    |
|        | Miscellaneous parts                                       | 21 |
|        | Cable Kit                                                 | 22 |
|        | Plastics Kit                                              | 23 |
|        | Bracket Kit                                               |    |
| 4 Ren  | moval and replacement procedures preliminary requirements | 25 |
|        | Tools required                                            | 25 |
|        | Service considerations                                    |    |
|        | Plastic parts                                             |    |
|        | Cables and connectors                                     |    |

 Drive handling
 26

 Workstation guidelines
 26

 Generating static electricity
 27

 Preventing electrostatic damage to equipment
 27

 Personal grounding methods and equipment
 28

| Grounding the work area               | 28 |
|---------------------------------------|----|
| Recommended materials and equipment   | 28 |
| Packaging and transporting guidelines | 29 |

| Removal and replacement procedures for Customer Self-Repair parts | 30 |
|-------------------------------------------------------------------|----|
| Component replacement procedures                                  | 30 |
| Preparation for disassembly                                       | 30 |
| Bottom cover                                                      |    |
| Battery                                                           |    |
| WLAN module                                                       | 34 |
| WWAN module                                                       | 36 |
| Solid-state drive                                                 | 38 |
| Memory module                                                     | 40 |

| 6 Removal and replacement procedures for authorized service provider parts | 42 |
|----------------------------------------------------------------------------|----|
| Component replacement procedures 4                                         | 42 |
| Preparation for disassembly 4                                              | 42 |
| Display assembly                                                           | 43 |
| RTC battery 4                                                              | 45 |
| NFC module 4                                                               | 46 |
| TouchPad 4                                                                 |    |
| Card reader board 4                                                        | 48 |
| NFC interface board (models without a card reader)                         | 49 |
| Fan 5                                                                      |    |
| Heat sink                                                                  | 51 |
| System board 5                                                             | 53 |
| Speakers 5                                                                 |    |
| Fingerprint sensor board 5                                                 | 58 |
| Power button board 5                                                       | 59 |
| Top cover with keyboard6                                                   | 60 |

| 7 Computer Setup (I | BIOS), TPM, and HP Sure Start                | 61 |
|---------------------|----------------------------------------------|----|
| Using Con           | nputer Setup                                 | 61 |
|                     | Starting Computer Setup                      | 61 |
|                     | Navigating and selecting in Computer Setup   | 61 |
|                     | Restoring factory settings in Computer Setup | 61 |
|                     | Updating the BIOS                            | 62 |
|                     | Determining the BIOS version                 | 62 |
|                     | Downloading a BIOS update                    | 62 |
|                     | Changing the boot order using the f9 prompt  | 63 |

|          | TPM BIOS settings (select products only)                                                        | 63 |
|----------|-------------------------------------------------------------------------------------------------|----|
|          | Using HP Sure Start (select products only)                                                      | 64 |
| 8 Using  | HP PC Hardware Diagnostics                                                                      | 65 |
| <b>,</b> | Using HP PC Hardware Diagnostics Windows (select products only)                                 |    |
|          | Downloading HP PC Hardware Diagnostics Windows                                                  |    |
|          | Downloading the latest HP PC Hardware Diagnostics Windows version                               |    |
|          | Downloading HP Hardware Diagnostics Windows by product name or number<br>(select products only) | 66 |
|          | Installing HP PC Hardware Diagnostics Windows                                                   |    |
|          | Using HP PC Hardware Diagnostics UEFI                                                           |    |
|          | Starting HP PC Hardware Diagnostics UEFI                                                        | 67 |
|          | Downloading HP PC Hardware Diagnostics UEFI to a USB flash drive                                | 67 |
|          | Downloading the latest HP PC Hardware Diagnostics UEFI version                                  | 67 |
|          | Downloading HP PC Hardware Diagnostics UEFI by product name or number<br>(select products only) | 67 |
|          | Using Remote HP PC Hardware Diagnostics UEFI settings (select products only)                    | 68 |
|          | Downloading Remote HP PC Hardware Diagnostics UEFI                                              | 68 |
|          | Downloading the latest Remote HP PC Hardware Diagnostics UEFI version                           | 68 |
|          | Downloading Remote HP PC Hardware Diagnostics UEFI by product name or<br>number                 | 68 |
|          | Customizing Remote HP PC Hardware Diagnostics UEFI settings                                     |    |
| 9 Backi  | ng up, restoring, and recovering                                                                | 70 |
|          | Backing up information and creating recovery media                                              | 70 |
|          | Using Windows tools                                                                             | 70 |
|          | Using the HP Cloud Recovery Download Tool to create recovery media (select products only)       | 70 |
|          | Restoring and recovery                                                                          | 71 |
|          | Restoring, resetting, and refreshing using Windows tools                                        | 71 |
|          | Recovering using HP Recovery media                                                              | 71 |
|          | Changing the computer boot order                                                                | 71 |
| 10 Spec  | ifications                                                                                      | 72 |
| 11 Pow   | er cord set requirements                                                                        | 73 |
|          | Requirements for all countries                                                                  |    |
|          | Requirements for specific countries and regions                                                 |    |
| 12 Stat  | ement of memory volatility                                                                      | 76 |
|          | Nonvolatile memory usage                                                                        | 78 |
|          |                                                                                                 |    |

| Questions and answers                    | 80 |
|------------------------------------------|----|
| Using HP Sure Start (select models only) | 81 |
|                                          |    |
| 13 Recycling                             | 82 |
|                                          |    |
|                                          |    |
| Index                                    | 83 |

# **Product description**

#### Table 1-1 Product components and their descriptions

| Category      | Description                                                                                                    |
|---------------|----------------------------------------------------------------------------------------------------|
| Product Name  | HP EliteBook x360 830 G5 Notebook PC                                                                                                    |
| Processor     | 8th Generation Intel® Core™ processors                                                                                                    |
|               | Intel Core i7-8650U (1.9 GHz, turbo up to 4.2 GHz, 8 MB SmartCache, quad core, 15 W)                                                                                                    |
|               | Intel Core i7-8550U (1.8 GHz, turbo up to 4.0 GHz, 8 MB SmartCache, quad core, 15 W)                                                                                                    |
|               | Intel Core i5-8350U (1.7 GHz, turbo up to 3.6 GHz, 6 MB SmartCache, quad core, 15 W)                                                                                                    |
|               | Intel Core i5-8250U (1.6 GHz, turbo up to 3.4 GHz, 6 MB SmartCache, quad core, 15 W)                                                                                                    |
|               | Intel Core i3-8130U (2.2 GHz, turbo up to 3.4 GHz, 4 MB SmartCache, quad core, 15 W)                                                                                                    |
| Graphics      | Integrated UMA graphics                                                                                                    |
|               | Intel UHD Graphics 620                                                                                                    |
|               | Supports HD decode, DX12, HDMI 1.4, and HDCP 2.2 via DisplayPort up to 4K @ 60 Hz and via HDMI up to 4k @ 30 Hz                                                                                                    |
|               | Supports 2 external monitors when on the HP Elite 90W Thunderbolt 3 Dock; Max resolution = 2.5K @ 60 H:<br>(DisplayPort 1) and 2.5K @ 60 Hz (DisplayPort 2) or 4K @ 60 Hz (one DisplayPort) and 4K @ 60 Hz (Type-C<br>output port using a Type C-to-DP adapter) |
|               | Supports 2 external monitors when on the HP Thunderbolt Dock 120W G2; Max resolution = 2.5K @ 60 Hz (DisplayPort 1) and 2.5K @ 60 Hz (DisplayPort 2) or 4K @ 60 Hz (one DisplayPort) and 4K @ 60 Hz (Type-C output port using a Type C-to-DP adapter)           |
| Display panel | 33.8-cm (13.3 in.), FHD (1920 × 1080), UWVA, touch screen, narrow bezel                                                                                                    |
|               | Anti glare, 1000 nits, 72% CG, eDP + PSR, ultra slim, ambient light sensor, HD + IR camera, for WWAN                                                                                                    |
|               | BrightView, 1000 nits, 72% CG, eDP + PSR, ultra slim, ambient light sensor, HD + IR camera, for WWAN                                                                                                    |
|               | BrightView, 1000 nits, 72% CG, eDP + PSR, ultra slim, ambient light sensor, HD + IR camera                                                                                                    |
|               | Anti glare, 400 nits, 72% CG, eDP + PSR, ultra slim, ambient light sensor, HD + IR camera, for WWAN                                                                                                    |
|               | BrightView, 400 nits, 72% CG, eDP + PSR, ultra slim, ambient light sensor, HD + IR camera, for WWAN                                                                                                    |
|               | BrightView, 400 nits, 72% CG, eDP + PSR, ultra slim, ambient light sensor, HD + IR camera                                                                                                    |
|               | BrightView, 250 nits, 45% CG, eDP, slim, HD camera, for WWAN                                                                                                    |
|               | BrightView, 250 nits, 45% CG, eDP, slim, HD camera                                                                                                    |
|               | BrightView, 220 nits, 45% CG, eDP, slim, HD camera, for WWAN                                                                                                    |
|               | BrightView, 220 nits, 45% CG, eDP, slim, HD camera                                                                                                    |
| Memory        | Two SODIMM slots, accessible/upgradeable                                                                                                    |
|               | DDR4-2400 dual channel support (quad core processors)                                                                                                    |
|               | DDR4-2133 dual channel support (dual core processors)                                                                                                    |
|               |                                                                                                    |

| Category                             | Description                                                                       |
|--------------------------------------|-----------------------------------------------------------------------------------|
|                                      | • 32 GB (16 GB × 2)                                                               |
|                                      | • 24 GB (16 GB + 8 GB)                                                            |
|                                      | • 20 GB (16 GB + 4 GB)                                                            |
|                                      | • 16 GB (16 GB × 1 or 8 GB × 2)                                                   |
|                                      | • 12 GB (8 GB + 4 GB)                                                             |
|                                      | • 8 GB (8 GB × 1 or 4 GB × 2)                                                     |
|                                      | • 4 GB (4 GB × 1)                                                                 |
| Operating system<br>recovery storage | 32 GB eMMC                                                                        |
| Storage                              | M.2 2280 solid-state drive (NGFF)                                                 |
|                                      | 2 TB, PCIe, Gen 3 × 4, NVMe, SS, TLC                                              |
|                                      | 1 TB, PCIe, Gen 3 × 4, NVMe, SS, TLC                                              |
|                                      | 512 GB, PCIe, Gen 3 × 4, NVMe, SS, TLC (Opal 2)                                   |
|                                      | 512 GB, PCle, Gen 3 × 4, NVMe, SS, TLC                                            |
|                                      | 512 GB, SATA-3, SS, TLC (FIPS 140-2)                                              |
|                                      | 256 GB, PCle, Gen 3 × 4, NVMe, SS, TLC                                            |
|                                      | 256 GB, PCIe, NVMe, SS, value                                                     |
|                                      | 256 GB, SATA-3, SS, TLC (FIPS 140-2)                                              |
|                                      | 128 GB, SATA-3, SS, TLC                                                           |
| Audio                                | HP Bang and Olufsen Audio                                                         |
|                                      | Multi array including world-facing third microphone                               |
|                                      | Dual speakers                                                                     |
| Video                                | Camera, HD RGB 720p                                                               |
|                                      | Camera, HD RGB 720p + IR                                                          |
|                                      | Supports Wide Dynamic Range (WDR)                                                 |
| Wireless networking                  | WLAN options with dual antennas (M.2 2230 socket PCIe/USB) (select products only) |
|                                      | • Intel Dual Band Wireless-AC 8265 802.11ac 2 × 2 Wi-Fi + Bluetooth 4.2 (vPro)    |
|                                      | Intel Dual Band Wireless-AC 8265 802.11ac 2 × 2 Wi-Fi + Bluetooth 4.2 (non-vPro)  |
|                                      | WLAN antennas (2) configured at top of display panel                              |
|                                      | Support for HP LAN-Wireless Protection (WLAN/LAN/WWAN switching)                  |
|                                      | Support for HP Connection Optimizer                                               |
|                                      | Support for Miracast-certified devices                                            |
|                                      | Support for S3/S4 wake on Wireless LAN                                            |
|                                      | Support for Dynamic BIOS SAR                                                      |

| Category          | Description                                                                                 |
|-------------------|---------------------------------------------------------------------------------------------|
|                   | Support for Turbo Lite Wi-Fi                                                                |
|                   | Near-Field Communication (NFC) (select products only)                                       |
|                   | NXP NPC300 Near Field Communication Module                                                  |
|                   | NFC antenna configured on computer                                                          |
|                   | WWAN options with dual antennas (select products only)                                      |
|                   | Integrated WWAN options (M.2 30 × 42 socket USB2): Intel XMM™ 7262 LTE-Advanced (CAT 6)     |
|                   | Integrated WWAN options (M.2 30 × 42 socket PCIe): Intel XMM 7360 LTE-Advanced (CAT 9)      |
|                   | Integrated WWAN options (M.2 30 × 42 socket PCIe): Intel XMM 7560 LTE-Advanced Pro (CAT 16) |
|                   | SIM (4FF/nano SIM) user accessible on side of unit                                          |
|                   | WWAN modules compatible with programmable removable eSIM                                    |
|                   | WWAN antennas (2) (world wide 5 band, configured at top of display panel on WWAN models)    |
|                   | Supports WWAN after market option                                                           |
| Ports             | (2) USB Type-C ports (Thunderbolt)                                                          |
|                   | (2) USB 3.1 Gen 1 Type A ports, 1 charging                                                  |
|                   | Headphone/microphone combo jack                                                             |
|                   | High-definition multimedia interface (HDMI) v 1.4b                                          |
|                   | External Nano (4FF) SIM slot for WWAN                                                       |
| Keyboard/pointing | Keyboard                                                                                    |
| levices           | HP Collaboration Keyboard                                                                   |
|                   | Backlit, spill-resistant with drain, HP Dura Keys                                           |
|                   | Backlit, spill-resistant with drain, HP Dura Keys, privacy                                  |
|                   | TouchPad requirements                                                                       |
|                   | Glass TouchPad                                                                              |
|                   | Microsoft Precision Touchpad Default Gestures support                                       |
|                   | Firmware PTP with filter driver                                                             |
|                   | No hybrid mode support                                                                      |
| ower requirements | Battery                                                                                     |
|                   | 4-cell, 53 Whr, HP Long Life lithium polymer soft-pack battery                              |
|                   | HP Fast Charge Technology (50% in 30 minutes with 65 W AC adapter)                          |
|                   | AC adapter                                                                                  |
|                   | 65 W HP Smart AC adapter, 4.5 mm, right angle                                               |
|                   | 65 W HP Smart AC adapter, 4.5 mm, right angle – Argentina                                   |
|                   | 65 W HP Smart AC adapter, 4.5 mm, right angle – EM                                          |
|                   |                                                                                             |

| Category         | Description                                                                         |
|------------------|-------------------------------------------------------------------------------------|
|                  | 65 W HP Smart AC adapter, USB Type-C, straight                                      |
|                  | 45 W HP Smart AC adapter, 4.5 mm, right angle                                       |
|                  | 45 W HP Smart AC adapter, 4.5 mm, right angle – Argentina                           |
|                  | 45 W HP Smart AC adapter, 4.5 mm, right angle – 2-prong (Japan only)                |
|                  | 45 W HP Smart AC adapter, USB Type-C, straight                                      |
|                  | Power cord                                                                          |
|                  | 3-wire plug, 1.0 m, conventional power cord (C5)                                    |
|                  | 3-wire plug, 1.8 m, conventional power cord (C5)                                    |
|                  | 2-wire plug, 1.0 m, conventional power cord (C7)                                    |
|                  | Duckhead power cord (C5NS), 1.0 m                                                   |
|                  | Duckhead power cord (C5NS), 1.8 m                                                   |
|                  | Duckhead adapter (C5NS)                                                             |
| Security         | Trusted Platform Module (TPM) 2.0, Infineon, soldered down                          |
|                  | Fingerprint sensor (select products only)                                           |
|                  | Security lock                                                                       |
|                  | Touch fingerprint sensor (landed, touch with 8 × 8 sensor) (select products only)   |
|                  | Preboot Authentication (password, smart card)                                       |
|                  | Smart Card Reader (active) (select products only)                                   |
|                  | Hardware-enforced firmware protection: HP Hardware Root of Trust + Sure Start Gen 4 |
| Operating system | Operating system version                                                            |
|                  | Windows® 10 RS5                                                                     |
|                  | Preinstalled                                                                        |
|                  | Windows 10 Home 64                                                                  |
|                  | Windows 10 Home 64 Advanced                                                         |
|                  | Windows 10 Home 64 Advanced Single Language                                         |
|                  | Windows 10 Home 64 Chinese Market CPPP                                              |
|                  | Windows 10 Home 64 High-end Chinese Market CPPP                                     |
|                  | Windows 10 Home 64 Plus                                                             |
|                  | Windows 10 Home 64 Plus Single Language                                             |
|                  | Windows 10 Home 64 Plus Single Language APAC EM PPP                                 |
|                  | Windows 10 Home 64 Plus Single Language India Market PPP                            |
|                  | Windows 10 Home 64 Plus Single Language Indonesia Market PPP                        |
|                  | Windows 10 Home 64 Single Language                                                  |
|                  |                                                                                     |

| Category       | Description                                                |
|----------------|------------------------------------------------------------|
|                | Windows 10 Home 64 Single Language APAC EM PPP             |
|                | Windows 10 Home 64 Single Language India Market PPP        |
|                | Windows 10 Home 64 Single Language Indonesia Market PPP    |
|                | Windows 10 Home 64 StF MSNA for Higher Education Strategic |
|                | Windows 10 Pro 64                                          |
|                | Windows 10 Pro 64 Chinese Market                           |
|                | Windows 10 Pro 64 StF MSNA Plus                            |
|                | Windows 10 Pro 64 StF MSNA Standard                        |
|                | Windows 10 Pro 64 StF MSNA Strategic                       |
|                | FreeDOS 3.0                                                |
|                | Restore media                                              |
|                | Windows 10 Driver DVD                                      |
|                | Windows 10 Driver USB                                      |
|                | Windows 10 Professional 64-bit Operating System DVD        |
|                | Windows 10 Professional 64-bit Operating System USB        |
|                | Certified                                                  |
|                | Microsoft WHQL                                             |
|                | Web-only support                                           |
|                | Windows 10 Enterprise 64                                   |
|                | Windows 10 Pro 64 CBB 1803                                 |
| Serviceability | End-user replaceable part                                  |
|                | AC adapter                                                 |

# 2 **Components**

Your computer features top-rated components. This chapter provides details about your components, where they are located, and how they work.

### Right

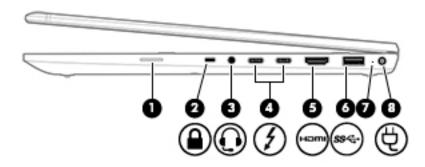

#### Table 2-1 Right-side components and their descriptions

| Component |   |                                                           | Description                                                                                                    |  |
|-----------|---|-----------------------------------------------------------|----------------------------------------------------------------------------------------------------|--|
| (1)       |   | SIM card slot (select products only)                      | Supports a wireless subscriber identity module (SIM) card.                                                                                                    |  |
|           |   |                                                           | For SIM card installation steps, see <u>Inserting a SIM card (select products</u> only) on page 17.                                                                                                    |  |
| (2)       | Δ | Security cable slot                                       | Attaches an optional security cable to the computer.                                                                                                    |  |
|           |   |                                                           | <b>NOTE:</b> The security cable is designed to act as a deterrent, but it may not prevent the computer from being mishandled or stolen.                                                                                              |  |
| (3)       | Q | Audio-out (headphone)/Audio-in<br>(microphone) combo jack | Connects optional powered stereo speakers, headphones, earbuds, a<br>headset, or a television audio cable. Also connects an optional headset<br>microphone. This jack does not support optional standalone microphones.              |  |
|           |   |                                                           | <b>WARNING!</b> To reduce the risk of personal injury, adjust the volume before putting on headphones, earbuds, or a headset. For additional safety information, refer to the <i>Regulatory, Safety, and Environmental Notices</i> . |  |
|           |   |                                                           | To access this guide:                                                                                                    |  |
|           |   |                                                           | Select the Start button, select HP Help and Support, and then select<br>HP Documentation.                                                                                                    |  |
|           |   |                                                           | <b>NOTE:</b> When a device is connected to the jack, the computer speakers are disabled.                                                                                                    |  |
| (4)       | ţ | USB Type-C Thunderbolt ports with HP Sleep and Charge (2) | Even when the computer is off, connect and charge most USB devices that have a Type-C connector, such as a cell phone, camera, activity tracker, or smartwatch, and provide high-speed data transfer.                                |  |
|           |   |                                                           | – and –                                                                                                    |  |
|           |   |                                                           | Connect a display device that has a USB Type-C connector, providing<br>DisplayPort output.                                                                                                    |  |
|           |   |                                                           | <b>NOTE:</b> Your computer may also support a Thunderbolt docking station.                                                                                                    |  |
|           |   |                                                           | <b>NOTE:</b> Cables and/or adapters (purchased separately) may be required.                                                                                                    |  |

| Component |      |                     | Description                                                                                                    |  |
|-----------|------|---------------------|----------------------------------------------------------------------------------------------------|--|
| (5)       | ноти | HDMI port           | Connects an optional video or audio device, such as a high-definition<br>television, any compatible digital or audio component, or a high-speed Hig<br>Definition Multimedia Interface (HDMI) device.                                                                                                    |  |
| (6)       | ss<₊ | USB SuperSpeed port | Connects a USB device, such as a cell phone, camera, activity tracker, or smartwatch, and provides high-speed data transfer.                                                                                                    |  |
| (7)       |      | Battery light       | <ul> <li>When AC power is connected:</li> <li>White: The battery charge is greater than 90 percent.</li> <li>Amber: The battery charge is from 0 to 90 percent.</li> <li>Off: The battery is not charging.</li> <li>When AC power is disconnected (battery not charging):</li> <li>Blinking amber: The battery has reached a low battery level. When the battery has reached a critical battery level, the battery light begins blinking rapidly.</li> <li>Off: The battery is not charging.</li> </ul> |  |
| (8)       | Ą    | Power connector     | Connects an AC adapter.                                                                                                    |  |

#### Table 2-1 Right-side components and their descriptions (continued)

#### 8 Chapter 2 Components

| Comp | onent         |                                                 | Description                                                                                                    |
|------|---------------|-------------------------------------------------|----------------------------------------------------------------------------------------------------|
| (1)  | ss <b>⇔</b> 4 | USB SuperSpeed port with HP<br>Sleep and Charge | Connects a USB device, provides high-speed data transfer, and even when the computer is off, charges most products such as a cell phone, camera, activity tracker, or smartwatch.          |
| (2)  | db            | Power button and power light                    | Power button:                                                                                                    |
|      | 0             |                                                 | • When the computer is off, press the button to turn on the computer.                                                                                                    |
|      |               |                                                 | • When the computer is on, press the button briefly to initiate Sleep.                                                                                                    |
|      |               |                                                 | • When the computer is in the Sleep state, press the button briefly to exit Sleep (select products only).                                                                                  |
|      |               |                                                 | • When the computer is in Hibernation, press the button briefly to exit Hibernation.                                                                                                    |
|      |               |                                                 | <b>CAUTION:</b> Pressing and holding down the power button results in the loss of unsaved information.                                                                                     |
|      |               |                                                 | If the computer has stopped responding and shutdown procedures are ineffective, press and hold the power button for at least 5 seconds to turn off the computer.                           |
|      |               |                                                 | To learn more about your power settings, see your power options.                                                                                                    |
|      |               |                                                 | Right-click the Power meter icon and then select Power Options.                                                                                                    |
|      |               |                                                 | Power light:                                                                                                    |
|      |               |                                                 | • On: The computer is on.                                                                                                    |
|      |               |                                                 | • Blinking: The computer is in the Sleep state, a power-saving state. The computer shuts off power to the display and other unneeded components.                                           |
|      |               |                                                 | • Off: The computer is off or in Hibernation. Hibernation is a power-saving state that uses the least amount of power.                                                                     |
| (3)  |               | Vent                                            | Enables airflow to cool internal components.                                                                                                    |
|      |               |                                                 | <b>NOTE:</b> The computer fan starts up automatically to cool internal components and prevent overheating. It is normal for the internal fan to cycle on and off during routine operation. |
| (4)  |               | Volume button                                   | Controls speaker volume on the computer.                                                                                                    |
| (5)  |               | Smart card reader                               | Supports optional smart cards.                                                                                                    |

ß

## Left

6

ø

ø

•

### Display

**NOTE:** Refer to the illustration that most closely matches your computer.

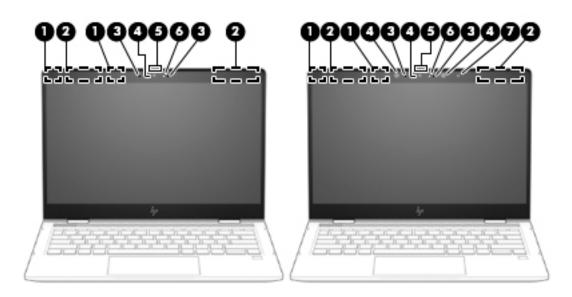

| Table 2-3 | Display | components and | their descriptions |
|-----------|---------|----------------|--------------------|
|-----------|---------|----------------|--------------------|

| Component |                                             | Description                                                                                                    |  |
|-----------|---------------------------------------------|----------------------------------------------------------------------------------------------------|--|
| (1)       | WLAN antennas* (select products only)       | Send and receive wireless signals to communicate with wireless local area networks (WLANs).                                                                                                    |  |
| (2)       | WWAN antennas* (select products only)       | Send and receive wireless signals to communicate with wireless wide area networks (WWANs).                                                                                                    |  |
| (3)       | Internal microphones                        | Record sound.                                                                                                    |  |
| (4)       | Camera(s)                                   | Allow(s) you to video chat, record video, and record still images. Some cameras also allow a facial recognition logon to Windows, instead of a password logon.<br><b>NOTE:</b> Camera functions vary depending on the camera hardware and software installed on your product. |  |
| (5)       | Camera privacy switch                       | Turns the camera off and on.                                                                                                    |  |
| (6)       | Camera light(s)                             | On: One or more cameras are in use.                                                                                                    |  |
| (7)       | Ambient light sensor (select products only) | Adjusts the brightness of the display, depending on the ambient light.                                                                                                    |  |

\*The antennas are not visible from the outside of the computer. For optimal transmission, keep the areas immediately around the antennas free from obstructions.

For wireless regulatory notices, see the section of the *Regulatory, Safety, and Environmental Notices* that applies to your country or region.

To access this guide:

▲ Select the Start button, select HP Help and Support, and then select HP Documentation.

### **Keyboard area**

### TouchPad

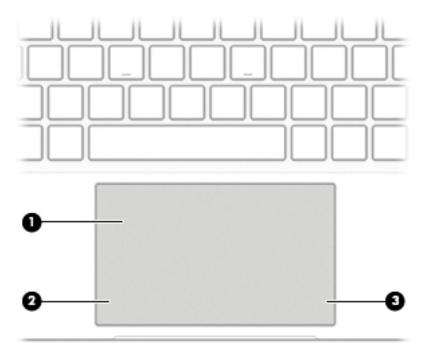

#### Table 2-4 TouchPad components and their descriptions

| Component |                       | Description                                                                     |
|-----------|-----------------------|---------------------------------------------------------------------------------|
| (1)       | TouchPad zone         | Reads your finger gestures to move the pointer or activate items on the screen. |
| (2)       | Left TouchPad button  | Functions like the left button on an external mouse.                            |
| (3)       | Right TouchPad button | Functions like the right button on an external mouse.                           |

### Lights

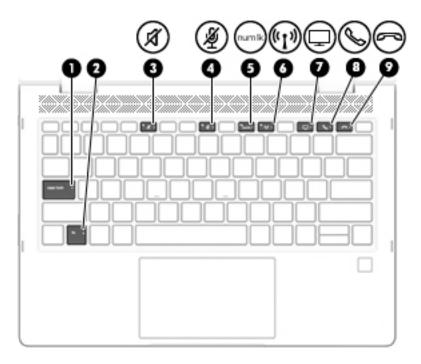

#### Table 2-5 Lights and their descriptions

| Component |       |                             | Description                                                                                                    |
|-----------|-------|-----------------------------|----------------------------------------------------------------------------------------------------|
| (1)       |       | Caps lock light             | On: Caps lock is on, which switches the key input to all capital letters.                                                                                                    |
| (2)       |       | Fn lock light               | On: The fn key is locked. For more information, see <u>Hot keys</u><br>(select products only) on page 14.                                                                                                    |
| (3)       | Ŕ     | Mute light                  | <ul><li>On: Computer sound is off.</li><li>Off: Computer sound is on.</li></ul>                                                                                                    |
| (4)       | Ŕ     | Microphone mute light       | <ul> <li>On: Microphone is off.</li> <li>Off: Microphone is on.</li> </ul>                                                                                                    |
| (5)       | numlk | Num lk light                | On: Num lock is on.                                                                                                    |
| (6)       | ((I)) | Wireless light              | On: An integrated wireless device, such as a wireless local area<br>network (WLAN) device and/or a Bluetooth® device, is on.<br><b>NOTE:</b> On some models, the wireless light is amber when all<br>wireless devices are off. |
| (7)       | Ļ     | Sharing or presenting light | On: Sharing is on.                                                                                                    |
| (8)       | S     | Call answer light           | On: Call answer is on.                                                                                                    |
| (9)       | [     | Call end light              | On: Call end is on.                                                                                                    |

### Speakers and fingerprint sensor

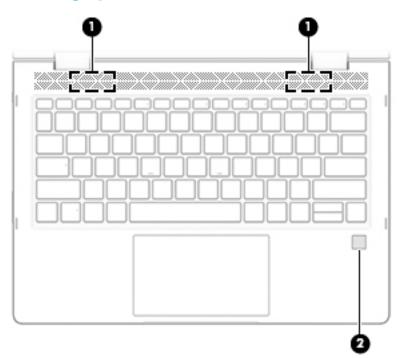

#### Table 2-6 Speakers and fingerprint sensor and their descriptions

| Component |                                           | Description                                                                                                    |
|-----------|-------------------------------------------|----------------------------------------------------------------------------------------------------|
| (1)       | Speakers                                  | Produce sound.                                                                                                    |
| (2)       | Fingerprint sensor (select products only) | Allows a fingerprint logon to Windows, instead of a password logon.                                                                                                    |
|           |                                           | To use the fingerprint sensor, place your finger on the fingerprint sensor until it reads your fingerprint.                                                                 |
|           |                                           | <b>IMPORTANT:</b> To prevent fingerprint logon issues, make sure when you register your fingerprint that all sides of your finger are registered by the fingerprint sensor. |

### Special keys

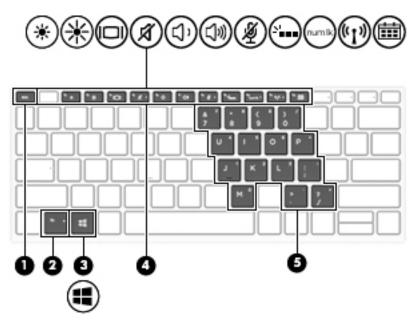

 Table 2-7
 Special keys and their descriptions

| Component |                         | Description                                                                                                    |
|-----------|-------------------------|----------------------------------------------------------------------------------------------------|
| (1)       | esc key                 | Displays system information when pressed in combination with the fn key.                                                                                                    |
| (2)       | fn key                  | Executes frequently used system functions when pressed in combination with another key. Such key combinations are called <i>hot keys</i> .                                                                                                    |
|           |                         | See <u>Hot keys (select products only) on page 14</u> .                                                                                                    |
| (3)       | Windows key             | Opens the Start menu.                                                                                                    |
|           |                         | <b>NOTE:</b> Pressing the Windows key again will close the Start menu.                                                                                                    |
| (4)       | Action keys             | Execute frequently used system functions.                                                                                                    |
| (5)       | Embedded numeric keypad | A numeric keypad superimposed over the keyboard alphabet<br>keys. When fn+num lk is pressed, the keypad can be used like an<br>external numeric keypad. Each key on the keypad performs the<br>function indicated by the icon in the upper-right corner of the<br>key. |
|           |                         | <b>NOTE:</b> If the keypad function is active when the computer is turned off, that function is reinstated when the computer is turned back on.                                                                                                    |

### Hot keys (select products only)

A hot key is the combination of the fn key and another key.

To use a hot key:

A Press the fn key, and then press one of the keys listed in the following table.

#### Table 2-8 Hot keys and their descriptions

| Key | Description                   |
|-----|-------------------------------|
| С   | Turns on scroll lock.         |
| E   | Turns on the insert function. |
| R   | Breaks the operation.         |
| S   | Sends a programing query.     |
| W   | Pauses the operation.         |

### **Bottom**

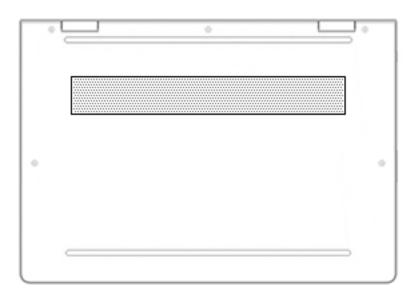

#### Table 2-9 Bottom components and their descriptions

| Component | Description                                                                                                    |
|-----------|----------------------------------------------------------------------------------------------------|
| Vent      | Enables airflow to cool internal components.                                                                                                    |
|           | <b>NOTE:</b> The computer fan starts up automatically to cool internal components and prevent overheating. It is normal for the internal fan to cycle on and off during routine operation. |

### Тор

NOTE: Refer to the illustration that most closely matches your computer.

 Table 2-10
 Top components and their descriptions

| Component |                                      | Description                                                                                 |
|-----------|--------------------------------------|---------------------------------------------------------------------------------------------|
| (1)       | WLAN antennas                        | Send and receive wireless signals to communicate with wireless local area networks (WLANs). |
|           | WWAN antennas (select products only) | Send and receive wireless signals to communicate with wireless wide area networks (WWANs).  |
| (2)       | Internal microphones                 | Record sound.                                                                               |

### Labels

The labels affixed to the computer provide information you may need when you troubleshoot system problems or travel internationally with the computer. Labels may be in paper form or imprinted on the product.

IMPORTANT: Check the following locations for the labels described in this section: the bottom of the computer, inside the battery bay, under the service door, on the back of the display, or on the bottom of a tablet kickstand.

Service label—Provides important information to identify your computer. When contacting support, you
may be asked for the serial number, the product number, or the model number. Locate this information
before you contact support.

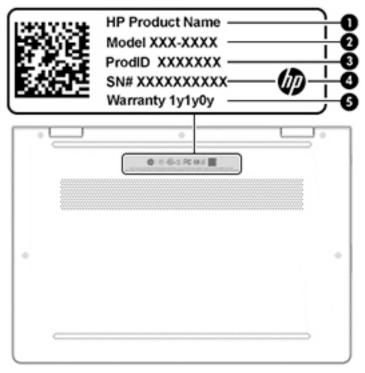

Table 2-11 Identifying the service label

| Component |                 |  |
|-----------|-----------------|--|
| (1)       | HP product name |  |
| (2)       | Model number    |  |
| (3)       | Product ID      |  |
| (4)       | Serial number   |  |
| (5)       | Warranty period |  |

- Regulatory label(s)—Provide(s) regulatory information about the computer.
- Wireless certification label(s)—Provide(s) information about optional wireless devices and the approval markings for the countries or regions in which the devices have been approved for use.

### Inserting a SIM card (select products only)

**CAUTION:** Inserting a SIM card of the wrong size could damage the SIM card or cause the SIM card to become stuck in the slot. The use of SIM card adapters is not recommended. To prevent damage to the SIM card or the connectors, use minimal force when inserting or removing a SIM card.

NOTE: Before purchasing a SIM card, follow these instructions to determine the correct SIM card size for your computer:

- 1. Go to <u>http://www.hp.com/support</u>, and then search for your computer by product name or number.
- 2. Select Product Information.
- 3. Refer to the listed options to determine which card to purchase.

To insert a SIM card, follow these steps:

- 1. Turn off the computer by using the Shut down command.
- 2. Insert the SIM card into the SIM card slot, and then press in on the SIM card until it is firmly seated.
  - **NOTE:** The SIM card in your computer may look slightly different from the illustration in this section.

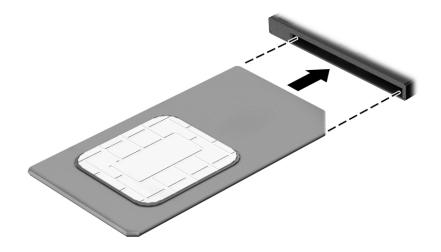

To remove a SIM card, press in on the SIM card, and then remove it from the slot.

# **3** Illustrated parts catalog

### **Computer major components**

- NOTE: HP continually improves and changes product parts. For complete and current information on supported parts for your computer, go to <a href="http://partsurfer.hp.com">http://partsurfer.hp.com</a>, select your country or region, and then follow the on-screen instructions.
- **NOTE:** Details about your computer, including model, serial number, product key, and length of warranty, are on the service tag at the bottom of your computer. See <u>Labels on page 16</u> for details.

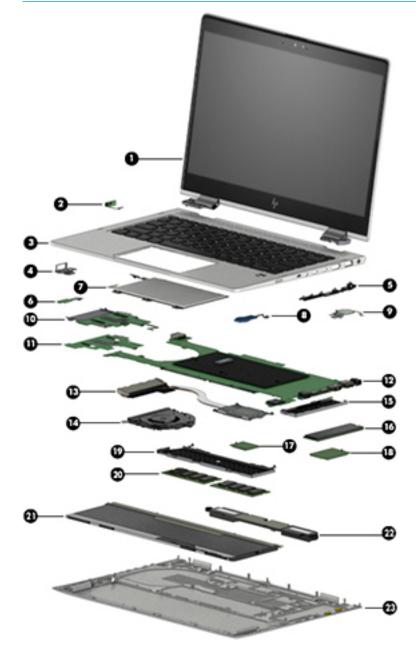

| ltem | Component                                                                             | Spare part number         |  |
|------|---------------------------------------------------------------------------------------|---------------------------|--|
| (1)  | Display assembly, touch screen:                                                       |                           |  |
|      | 220 nits                                                                              | L56434-001                |  |
|      | 220 nits, WWAN                                                                        | L56435-001                |  |
|      | 400 nits                                                                              | L56436-001                |  |
|      | 400 nits, WWAN                                                                        | L56437-001                |  |
|      | 400 nits, WWAN, anti glare                                                            | L56438-001                |  |
|      | 1000 nits, BrightView, WWAN, privacy                                                  | L56439-001                |  |
|      | 1000 nits, BrightView, privacy                                                        | L56440-001                |  |
|      | 1000 nits, WWAN, anti glare, privacy                                                  | L56441-001                |  |
| (2)  | Power button board (includes holder and cable)                                        | L56451-001                |  |
| (3)  | Keyboard/top cover (includes keyboard cable):                                         |                           |  |
|      | For a detailed list of country codes, see <u>Top cover with keyboard on page 60</u> . |                           |  |
|      | Non-privacy                                                                           | L56442-xx1                |  |
|      | Privacy                                                                               | L56443-xx1                |  |
| (4)  | Metal USB port bracket (included in Bracket Kit)                                      | L56447-001 (Bracket Kit)  |  |
| (5)  | Plastic I/O port bracket (included in Plastics Kit)                                   | L56454-001 (Plastics Kit) |  |
| (6)  | NFC board (includes cable)                                                            | L56453-001                |  |
| (7)  | TouchPad (includes TouchPad cable):                                                   |                           |  |
|      | For use in models with NFC (includes NFC antenna)                                     | L56457-001                |  |
|      | For use in models without NFC                                                         | L56458-001                |  |
| (8)  | RTC battery                                                                           | not spared                |  |
| (9)  | Fingerprint sensor (includes cable and gasket)                                        | L56446-001                |  |
| (10) | Card reader board                                                                     | L56452-001                |  |
| (11) | NFC interface board (includes cable)                                                  | L59058-001                |  |
| (12) | System board (includes processor and replacement thermal material):                   |                           |  |
|      | All system boards use the following part numbers:                                     |                           |  |
|      | xxxxxx-001: Non-Windows operating system                                              |                           |  |
|      | xxxxxx-601: Windows 10 operating system                                               |                           |  |
|      | Intel Core i7-8650U processor                                                         | L56433-xx1                |  |
|      | Intel Core i7-8650U processor (On Storage Recovery [OSR])                             | L56432-xx1                |  |
|      | Intel Core i7-8550U processor                                                         | L56431-xx1                |  |
|      | Intel Core i5-8350U processor                                                         | L56429-xx1                |  |
|      | Intel Core i5-8250U processor                                                         | L56430-xx1                |  |
|      | Intel Core i3-8130U processor                                                         | L56428-xx1                |  |

Table 3-1 Computer major component part numbers and their descriptions

| ltem | Component                                                                        | Spare part number        |
|------|----------------------------------------------------------------------------------|--------------------------|
| (13) | Heat sink (includes replacement thermal material)                                | L56445-001               |
| (14) | Fan                                                                              | L56444-001               |
| (15) | Solid-state drive EMI shield (included in Bracket Kit)                           | L56447-001 (Bracket Kit) |
| (16) | Solid-state drive (M.2):                                                         |                          |
|      | 2 TB, PCIe, NVMe, TLC                                                            | L60460-001               |
|      | 1 TB, PCIe, NVMe, TLC                                                            | L60457-001               |
|      | 512 GB, PCIe, NVMe, TLC                                                          | L60463-001               |
|      | 512 GB, PCIe, NVMe, TLC, self-encrypting drive (SED), Opal 2                     | L60462-001               |
|      | 512 GB, SATA-3. TLC, FIPS 140-2                                                  | L60461-001               |
|      | 256 GB, PCIe, NVMe, TLC                                                          | L60458-001               |
|      | 256 GB, PCIe, NVMe, value                                                        | L60459-001               |
|      | 256 GB, SATA-3, TLC, Opal 2                                                      | L60464-001               |
|      | 128 GB, SATA-3, TLC                                                              | L60456-001               |
| (17) | WLAN module:                                                                     |                          |
|      | Intel Dual Band Wireless-AC 8265 802.11ac 2 × 2 Wi-Fi + Bluetooth 4.2 (non-vPro) | 910264-852               |
|      | Intel Dual Band Wireless-AC 8265 802.11ac 2 × 2 Wi-Fi + Bluetooth 4.2 (vPro)     | 918855-852               |
| (18) | WWAN module:                                                                     |                          |
|      | Intel XMM 7360 LTE-Advanced (Cat 9)                                              | L15398-002               |
|      | Intel XMM 7560 LTE-Advanced Pro (Cat 16)                                         | L27188-002               |
|      | Intel XMM 7262 LTE-Advanced (Cat 6)                                              | L35286-002               |
| (19) | Memory module EMI shield (included in Bracket Kit)                               | L56447-001 (Bracket Kit) |
| 20)  | Memory module (DDR4-2666):                                                       |                          |
|      | 16 GB                                                                            | 937438-852               |
|      | 8 GB                                                                             | 937236-852               |
|      | 4 GB                                                                             | L10598-852               |
| 21)  | Battery (4-cell, 53 Whr)                                                         | L34449-002               |
| (22) | Speakers (includes cable)                                                        | L56456-001               |
| (23) | Bottom cover:                                                                    |                          |
|      | For use in models without WWAN                                                   | L56448-001               |
|      | For use in models with WWAN                                                      | L56449-001               |

### Mass storage devices

#### Table 3-2 Mass storage part numbers and their descriptions

| Component                                                    | Spare part number        |
|--------------------------------------------------------------|--------------------------|
| Solid-state drive (M.2):                                     |                          |
| 2 TB, PCIe, NVMe, TLC                                        | L60460-001               |
| 1 TB, PCIe, NVMe, TLC                                        | L60457-001               |
| 512 GB, PCIe, NVMe, TLC                                      | L60463-001               |
| 512 GB, PCIe, NVMe, TLC, self-encrypting drive (SED), Opal 2 | L60462-001               |
| 512 GB, SATA-3. TLC, FIPS 140-2                              | L60461-001               |
| 256 GB, PCIe, NVMe, TLC                                      | L60458-001               |
| 256 GB, PCIe, NVMe, value                                    | L60459-001               |
| 256 GB, SATA-3, TLC, Opal 2                                  | L60464-001               |
| 128 GB, SATA-3, TLC                                          | L60456-001               |
| Solid-state drive EMI shield (included in Bracket Kit)       | L56447-001 (Bracket Kit) |

### **Miscellaneous parts**

#### Table 3-3 Miscellaneous parts and their descriptions

| Component                                                | Spare part number |
|----------------------------------------------------------|-------------------|
| AC adapter:                                              |                   |
| 65 W Smart AC adapter (non-PFC, 4.5 mm) – EM             | 913691-850        |
| 65 W AC adapter (non-PFC, 4.5 mm)                        | 710412-001        |
| 65 W AC adapter, USB Type-C, 1.8 m (non-PFC)             | L32392-001        |
| 45 W AC adapter (non-PFC, 4.5 mm)                        | 741727-001        |
| 45 W AC adapter, USB Type-C, wall mount, 1.8 m (non-PFC) | L32390-001        |
| Screw Kit                                                | L56455-001        |

### **Cable Kit**

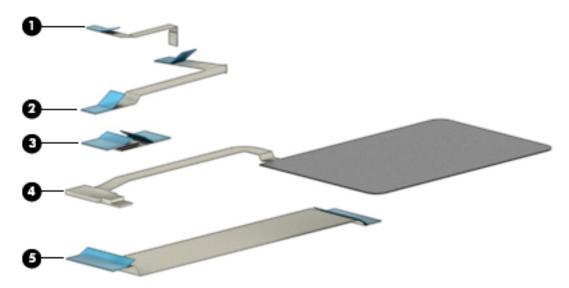

 Table 3-4 Cable Kit part number, components, and their descriptions

| ltem | Component                                 | Spare part number |
|------|-------------------------------------------|-------------------|
|      | Cable Kit, includes the following cables: | L56450-001        |
| (1)  | Power button board cable                  |                   |
| (2)  | TouchPad cable                            |                   |
| (3)  | NFC cable                                 |                   |
| (4)  | NFC antenna cable                         |                   |
| (5)  | Card reader cable                         |                   |

### **Plastics Kit**

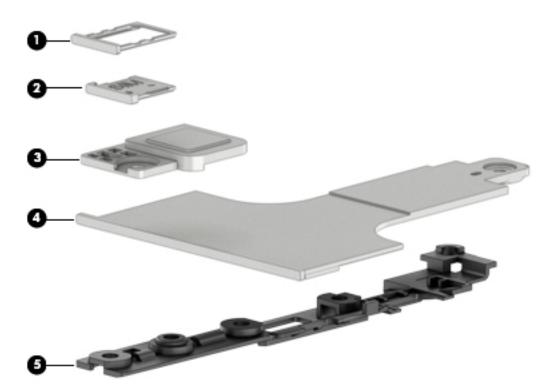

#### Table 3-5 Plastics Kit part number, components, and their descriptions

| ltem | Component                                   | Spare part number |
|------|---------------------------------------------|-------------------|
|      | Plastics Kit, includes the following parts: | L56454-001        |
| (1)  | SIM tray                                    |                   |
| (2)  | SIM insert                                  |                   |
| (3)  | Fingerprint sensor insert                   |                   |
| (4)  | Smart card reader insert                    |                   |
| (5)  | Plastic I/O bracket                         |                   |

### **Bracket Kit**

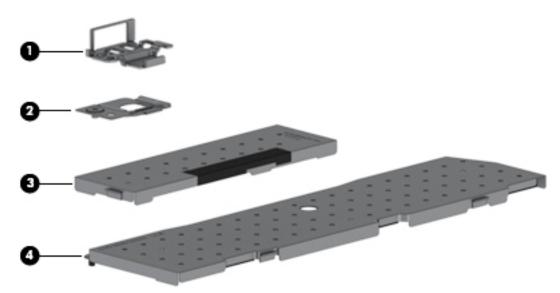

| ltem | Component                                  | Spare part number |
|------|--------------------------------------------|-------------------|
|      | Bracket Kit, includes the following parts: | L56447-001        |
| (1)  | USB bracket                                |                   |
| (2)  | Fingerprint sensor bracket                 |                   |
| (3)  | Solid-state drive EMI shield               |                   |
| (4)  | Memory module EMI shield                   |                   |

 Table 3-6
 Bracket Kit part number, components, and their descriptions

# 4 Removal and replacement procedures preliminary requirements

### **Tools required**

You will need the following tools to complete the removal and replacement procedures:

- Non-marking, non-conductive pry tool
- Magnetic screwdriver
- Phillips P1 screwdriver
- Phillips P0 screwdriver
- Torx T5 screwdriver

### Service considerations

The following sections include some of the considerations that you must keep in mind during disassembly and assembly procedures.

NOTE: As you remove each subassembly from the computer, place the subassembly (and all accompanying screws) away from the work area to prevent damage.

#### **Plastic parts**

**IMPORTANT:** Using excessive force during disassembly and reassembly can damage plastic parts.

#### **Cables and connectors**

**IMPORTANT:** When servicing the computer, be sure that cables are placed in their proper locations during the reassembly process. Improper cable placement can damage the computer.

Cables must be handled with extreme care to avoid damage. Apply only the tension required to unseat or seat the cables during removal and insertion. Handle cables by the connector whenever possible. In all cases, avoid bending, twisting, or tearing cables. Be sure that cables are routed in such a way that they cannot be caught or snagged by parts being removed or replaced. Handle flex cables with extreme care; these cables tear easily.

#### **Drive handling**

**IMPORTANT:** Drives are fragile components that must be handled with care. To prevent damage to the computer, damage to a drive, or loss of information, observe these precautions:

Before removing or inserting a hard drive, shut down the computer. If you are unsure whether the computer is off or in Hibernation, turn the computer on, and then shut it down through the operating system.

Before handling a drive, be sure that you are discharged of static electricity. While handling a drive, avoid touching the connector.

Before removing an optical drive, be sure that a disc is not in the drive and be sure that the optical drive tray is closed.

Handle drives on surfaces covered with at least one inch of shock-proof foam.

Avoid dropping drives from any height onto any surface.

After removing a hard drive or an optical drive, place it in a static-proof bag.

Avoid exposing an internal hard drive to products that have magnetic fields, such as monitors or speakers.

Avoid exposing a drive to temperature extremes or liquids.

If a drive must be mailed, place the drive in a bubble pack mailer or other suitable form of protective packaging and label the package "FRAGILE."

#### **Workstation guidelines**

Follow these grounding workstation guidelines:

- Cover the workstation with approved static-shielding material.
- Use a wrist strap connected to a properly grounded work surface and use properly grounded tools and equipment.
- Use conductive field service tools, such as cutters, screw drivers, and vacuums.
- When fixtures must directly contact dissipative surfaces, use fixtures made only of static-safe materials.
- Keep the work area free of nonconductive materials, such as ordinary plastic assembly aids and Styrofoam.
- Handle ESD-sensitive components, parts, and assemblies by the case or PCM laminate. Handle these items only at static-free workstations.
- Avoid contact with pins, leads, or circuitry.
- Turn off power and input signals before inserting or removing connectors or test equipment.

### **Electrostatic discharge information**

A sudden discharge of static electricity from your finger or other conductor can destroy static-sensitive devices or microcircuitry. Often the spark is neither felt nor heard, but damage occurs. An electronic device exposed to electrostatic discharge (ESD) may not appear to be affected at all and can work perfectly throughout a normal cycle. The device may function normally for a while, but it has been degraded in the internal layers, reducing its life expectancy.

Networks built into many integrated circuits provide some protection, but in many cases, the discharge contains enough power to alter device parameters or melt silicon junctions.

**IMPORTANT:** To prevent damage to the device when you are removing or installing internal components, observe these precautions:

Keep components in their electrostatic-safe containers until you are ready to install them.

Before touching an electronic component, discharge static electricity by using the guidelines described in this section.

Avoid touching pins, leads, and circuitry. Handle electronic components as little as possible.

If you remove a component, place it in an electrostatic-safe container.

# **Generating static electricity**

Note the following:

- Different activities generate different amounts of static electricity.
- Static electricity increases as humidity decreases.

#### Table 4-1 Static electricity occurrence based on activity and humidity

|                                 | Rel     | <b>Relative humidity</b> |          |
|---------------------------------|---------|--------------------------|----------|
| Event                           | 55%     | 40%                      | 10%      |
| Walking across carpet           | 7,500 V | 15,000 V                 | 35,000 V |
| Walking across vinyl floor      | 3,000 V | 5,000 V                  | 12,000 V |
| Motions of bench worker         | 400 V   | 800 V                    | 6,000 V  |
| Removing DIPs from plastic tube | 400 V   | 700 V                    | 2,000 V  |
| Removing DIPs from vinyl tray   | 2,000 V | 4,000 V                  | 11,500 V |
| Removing DIPs from Styrofoam    | 3,500 V | 5,000 V                  | 14,500 V |
| Removing bubble pack from PCB   | 7,000 V | 20,000 V                 | 26,500 V |
| Packing PCBs in foam-lined box  | 5,000 V | 11,000 V                 | 21,000 V |

Electronic components are then multi-packaged inside plastic tubes, trays, or Styrofoam.

**NOTE:** As little as 700 volts can degrade a product.

### Preventing electrostatic damage to equipment

Many electronic components are sensitive to ESD. Circuitry design and structure determine the degree of sensitivity. The following packaging and grounding precautions are necessary to prevent static electricity damage to electronic components.

- To avoid hand contact, transport products in static-safe containers such as tubes, bags, or boxes.
- Protect all electrostatic parts and assemblies with conductive or approved containers or packaging.
- Keep electrostatic-sensitive parts in their containers until they arrive at static-free stations.
- Place items on a grounded surface before removing them from their container.
- Always be properly grounded when touching a sensitive component or assembly.

- Avoid contact with pins, leads, or circuitry.
- Place reusable electrostatic-sensitive parts from assemblies in protective packaging or conductive foam.

# Personal grounding methods and equipment

Table 4-2 Static shielding protection levels

Use the following equipment to prevent static electricity damage to electronic components:

- Wrist straps are flexible straps with a maximum of one-megohm ± 10% resistance in the ground cords. To provide proper ground, a strap must be worn snug against bare skin. The ground cord must be connected and fit snugly into the banana plug connector on the grounding mat or workstation.
- **Heel straps/Toe straps/Boot straps** can be used at standing workstations and are compatible with most types of shoes or boots. On conductive floors or dissipative floor mats, use them on both feet with a maximum of one-megohm ± 10% resistance between the operator and ground.

| Static shielding protection levels |         |
|------------------------------------|---------|
| Method                             | Voltage |
| Antistatic plastic                 | 1,500   |
| Carbon-loaded plastic              | 7,500   |
| Metallized laminate                | 15,000  |

# Grounding the work area

To prevent static damage at the work area, use the following precautions:

- Cover the work surface with approved static-dissipative material. Provide a wrist strap connected to the work surface and properly grounded tools and equipment.
- Use static-dissipative mats, foot straps, or air ionizers to give added protection.
- Handle electrostatic sensitive components, parts, and assemblies by the case or PCB laminate. Handle them only at static-free work areas.
- Turn off power and input signals before inserting and removing connectors or test equipment.
- Use fixtures made of static-safe materials when fixtures must directly contact dissipative surfaces.
- Keep work area free of nonconductive materials such as ordinary plastic assembly aids and Styrofoam.
- Use field service tools, such as cutters, screwdrivers, and vacuums, that are conductive.

### **Recommended materials and equipment**

Materials and equipment that are recommended for use in preventing static electricity include:

- Antistatic tape
- Antistatic smocks, aprons, or sleeve protectors
- Conductive bins and other assembly or soldering aids
- Conductive foam
- Conductive tabletop workstations with ground cord of one-megohm +/- 10% resistance
- Static-dissipative table or floor mats with hard tie to ground

- Field service kits
- Static awareness labels
- Wrist straps and footwear straps providing one-megohm +/- 10% resistance
- Material handling packages
- Conductive plastic bags
- Conductive plastic tubes
- Conductive tote boxes
- Opaque shielding bags
- Transparent metallized shielding bags
- Transparent shielding tubes

# **Packaging and transporting guidelines**

Follow these grounding guidelines when packaging and transporting equipment:

- To avoid hand contact, transport products in static-safe tubes, bags, or boxes.
- Protect ESD-sensitive parts and assemblies with conductive or approved containers or packaging.
- Keep ESD-sensitive parts in their containers until the parts arrive at static-free workstations.
- Place items on a grounded surface before removing items from their containers.
- Always be properly grounded when touching a component or assembly.
- Store reusable ESD-sensitive parts from assemblies in protective packaging or nonconductive foam.
- Use transporters and conveyors made of antistatic belts and roller bushings. Be sure that mechanized equipment used for moving materials is wired to ground and that proper materials are selected to avoid static charging. When grounding is not possible, use an ionizer to dissipate electric charges.

# 5 Removal and replacement procedures for Customer Self-Repair parts

- IMPORTANT: The Customer Self-Repair program is not available in all locations. Installing a part not supported by the Customer Self-Repair program may void your warranty. Check your warranty to determine if Customer Self-Repair is supported in your location.
- NOTE: HP continually improves and changes product parts. For complete and current information on supported parts for your computer, go to <a href="http://partsurfer.hp.com">http://partsurfer.hp.com</a>, select your country or region, and then follow the on-screen instructions.

# **Component replacement procedures**

- NOTE: Please read and follow the procedures described here to access and replace Customer Self-Repair parts successfully.
- NOTE: Details about your computer, including model, serial number, product key, and length of warranty, are on the service tag at the bottom of your computer. See <u>Labels on page 16</u> for details.

This chapter provides removal and replacement procedures for Customer Self-Repair parts.

There are as many as 10 screws that must be removed, replaced, or loosened when servicing Customer Self-Repair parts. Make special note of each screw size and location during removal and replacement.

# **Preparation for disassembly**

See <u>Removal and replacement procedures preliminary requirements on page 25 for initial safety procedures.</u>

- 1. Turn off the computer. If you are unsure whether the computer is off or in Hibernation, turn the computer on, and then shut it down through the operating system.
- 2. Disconnect the power from the computer by unplugging the power cord from the computer.
- 3. Disconnect all external devices from the computer.

# **Bottom cover**

#### Table 5-1 Bottom cover descriptions and part numbers

| Description                                 | Spare part number |
|---------------------------------------------|-------------------|
| Bottom cover for use in models without WWAN | L56448-001        |
| Bottom cover for use in models with WWAN    | L56449-001        |

Before removing the bottom cover, follow this step:

Prepare the computer for disassembly (<u>Preparation for disassembly on page 30</u>).

Remove the bottom cover:

1. Loosen the five captive Torx T5 screws that secure the bottom cover to the computer.

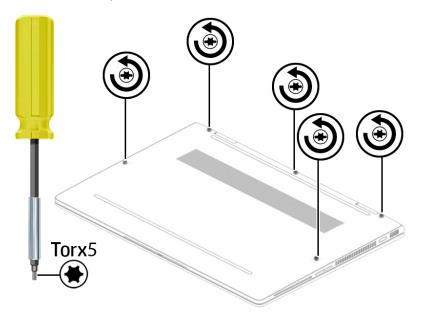

2. Insert a non-marking, non-conductive tool at the hinges and separate the bottom cover from the computer (1).

**3.** Rotate the top (hinge side) of the cover up, and then lift it off the computer **(2)**.

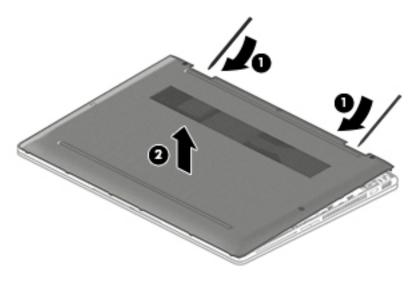

Reverse this procedure to install the bottom cover.

# **Battery**

#### Table 5-2 Battery description and part number

| Description              | Spare part number |
|--------------------------|-------------------|
| Battery (4-cell, 53 Whr) | L34449-002        |

Before removing the battery, follow these steps:

- 1. Prepare the computer for disassembly (Preparation for disassembly on page 30).
- 2. Remove the bottom cover (see <u>Bottom cover on page 31</u>).

Remove the battery:

- **1.** Disconnect the battery cable from the system board **(1)**.
- 2. Remove the five Phillips M2.0 × 3.5 screws (2) that secure the battery to the computer.
- 3. Remove the battery from the computer (3).

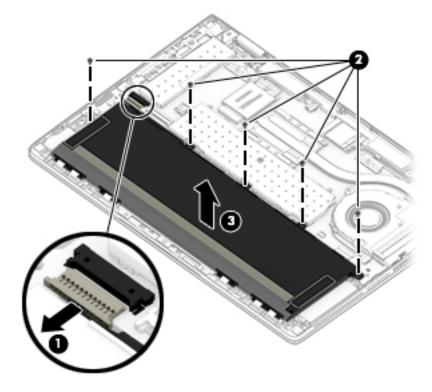

Reverse this procedure to install the battery.

# **WLAN module**

Table 5-3 WLAN module descriptions and part numbers

| Description                                                                      | Spare part number |
|----------------------------------------------------------------------------------|-------------------|
| Intel Dual Band Wireless-AC 8265 802.11ac 2 × 2 Wi-Fi + Bluetooth 4.2 (non-vPro) | 910264-852        |
| Intel Dual Band Wireless-AC 8265 802.11ac 2 × 2 Wi-Fi + Bluetooth 4.2 (vPro)     | 918855-852        |

**CAUTION:** To prevent an unresponsive system, replace the wireless module only with a wireless module authorized for use in the computer by the governmental agency that regulates wireless devices in your country or region. If you replace the module and then receive a warning message, remove the module to restore device functionality, and then contact technical support.

Before removing the WLAN module, follow these steps:

- 1. Prepare the computer for disassembly (Preparation for disassembly on page 30).
- 2. Remove the bottom cover (see <u>Bottom cover on page 31</u>).
- 3. Remove the battery (see <u>Battery on page 33</u>).

Remove the WLAN module:

- 1. Disconnect the WLAN antenna cables (1) from the terminals on the WLAN module.
- NOTE: Models have either one or two WLAN antennas. On models with two antennas, the #1/white WLAN antenna cable connects to the WLAN module #1/Main terminal. The #2/black WLAN antenna cable connects to the WLAN module #1/Aux terminal.
- Remove the Phillips M2.0 × 2.5 screw (2) that secures the WLAN module to the bottom cover. (The WLAN module tilts up.)

3. Remove the WLAN module (3) by pulling the module away from the slot at an angle.

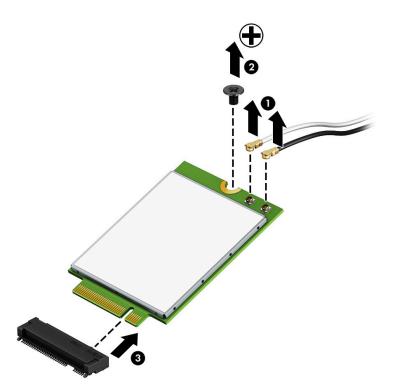

**NOTE:** If the WLAN antenna is not connected to the terminal on the WLAN module, a protective sleeve must be installed on the antenna connector, as shown in the following illustration.

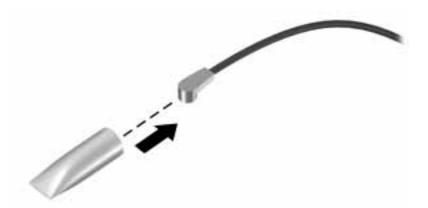

Reverse this procedure to install the WLAN module.

# **WWAN module**

The WLAN module and WWAN module are not interchangeable.

The WWAN module is available on select models only.

#### Table 5-4 WWAN module descriptions and part numbers

| Description                              | Spare part number |
|------------------------------------------|-------------------|
| Intel XMM 7360 LTE-Advanced (Cat 9)      | L15398-002        |
| Intel XMM 7560 LTE-Advanced Pro (Cat 16) | L27188-002        |
| Intel XMM 7262 LTE-Advanced (Cat 6)      | L35286-002        |

Before removing the WLAN module, follow these steps:

- 1. Prepare the computer for disassembly (Preparation for disassembly on page 30).
- 2. Remove the bottom cover (see <u>Bottom cover on page 31</u>).
- 3. Remove the battery (see <u>Battery on page 33</u>).

Remove the WWAN module:

- 1. Disconnect the WWAN antenna cables (1) from the terminals on the WWAN module.
- **NOTE:** The red WWAN antenna cable is connected to the WWAN module 'Main' terminal. The blue WWAN antenna cable is connected to the WWAN module 'Aux' terminal.
- Remove the Phillips M2.0 × 2.0 screw (2) that secures the WWAN module to the computer. (The edge of the module opposite the slot rises away from the computer.)

- **3.** Remove the WWAN module **(3)** by pulling the module away from the slot at an angle.
  - **NOTE:** WWAN modules are designed with a notch to prevent incorrect insertion.

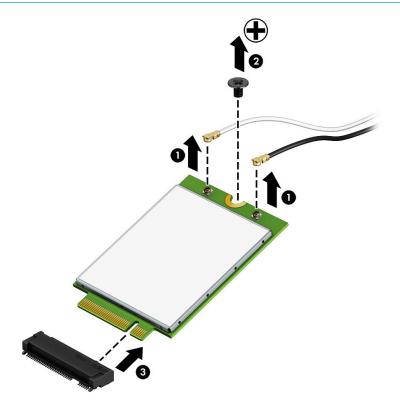

**NOTE:** If the WWAN antennas are not connected to the terminals on the WWAN module, the protective sleeves must be installed on the antenna connectors, as shown in the following illustration.

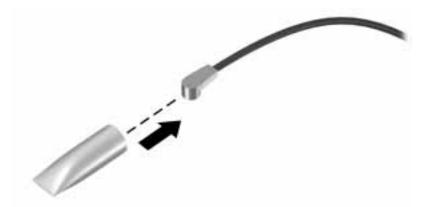

Reverse this procedure to install the WWAN module.

# Solid-state drive

#### Table 5-5 Solid-state drive descriptions and part numbers

| Description                                                  | Spare part number        |
|--------------------------------------------------------------|--------------------------|
| 2 TB, PCIe, NVMe, TLC                                        | L60460-001               |
| 1 TB, PCIe, NVMe, TLC                                        | L60457-001               |
| 512 GB, PCIe, NVMe, TLC                                      | L60463-001               |
| 512 GB, PCIe, NVMe, TLC, self-encrypting drive (SED), Opal 2 | L60462-001               |
| 512 GB, SATA-3. TLC, FIPS 140-2                              | L60461-001               |
| 256 GB, PCIe, NVMe, TLC                                      | L60458-001               |
| 256 GB, PCIe, NVMe, value                                    | L60459-001               |
| 256 GB, SATA-3, TLC, Opal 2                                  | L60464-001               |
| 128 GB, SATA-3, TLC                                          | L60456-001               |
| Solid-state EMI shield (included in Bracket Kit)             | L56447-001 (Bracket Kit) |

Before removing the solid-state drive, follow these steps:

- 1. Prepare the computer for disassembly (Preparation for disassembly on page 30).
- 2. Remove the bottom cover (see <u>Bottom cover on page 31</u>).
- 3. Remove the battery (see <u>Battery on page 33</u>).

Remove the solid-state drive:

- 1. Lift the EMI shield that covers the solid-state drive.
- TIP: Clips on the system board secure the EMI shield. When installing the shield, be sure to insert the shield into the clips.

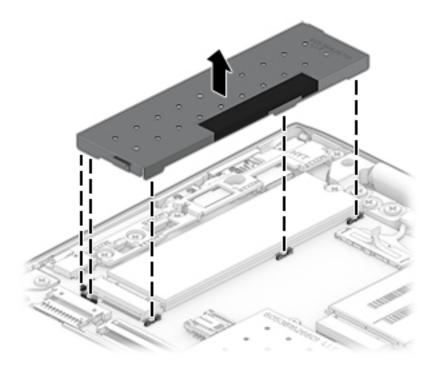

2. Remove the Phillips M2.0 × 2.0 screw (1), and then pull the solid-state drive module from the socket (2).

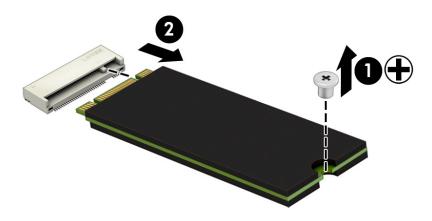

Reverse this procedure to install the solid-state drive.

# Memory module

#### Table 5-6 Memory descriptions and part numbers

| Description                                        | Spare part number        |
|----------------------------------------------------|--------------------------|
| 16 GB memory module                                | 937438-852               |
| 8 GB memory module                                 | 937236-852               |
| 4 GB memory module                                 | L10598-852               |
| Memory module EMI shield (included in Bracket Kit) | L56447-001 (Bracket Kit) |

Before removing the memory modules, follow these steps:

- 1. Prepare the computer for disassembly (Preparation for disassembly on page 30).
- 2. Remove the bottom cover (see <u>Bottom cover on page 31</u>).
- 3. Remove the battery (see <u>Battery on page 33</u>).

Remove the memory modules:

- 1. Remove the two Phillips M2.0 × 3.0 screws (1) that secure the memory module EMI shield to the computer.
- 2. Remove the shield from the computer (2).
- TIP: Clips on the system board secure the bottom edge of the EMI shield. When installing the shield, be sure to insert the bottom edge of the shield into the clips.

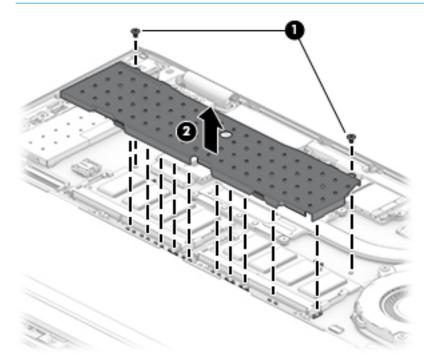

**3.** Spread the two retention clips outward **(1)** until the memory module tilts up at a 45-degree angle.

- 4. Grasp the edge of the memory module (2), and then gently pull the module out of the slot. Use the same procedure to remove both memory modules.
- **IMPORTANT:** To prevent damage to the memory module, hold the memory module by the edges only. Do not touch the components on the memory module. Do not bend the memory module.

To protect a memory module after removal, place it in an electrostatic-safe container.

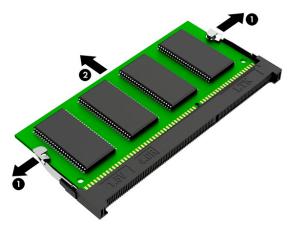

Install the memory modules:

**IMPORTANT:** To prevent damage to the memory module, hold the memory module by the edges only. Do not touch the components on the memory module. Do not bend the memory module.

- 1. Align the notched edge of the memory module with the tab in the memory module slot (1).
- 2. Press the module into the slot until seated (2).
- 3. Gently press down on the module edges until the side retention clips snap into place (3).

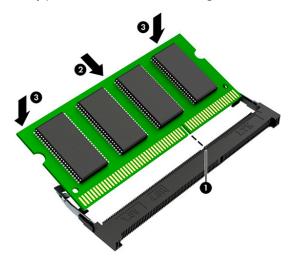

4. Replace the EMI shield.

# 6 Removal and replacement procedures for authorized service provider parts

- **IMPORTANT:** Components described in this chapter should only be accessed by an authorized service provider. Accessing these parts can damage the computer or void the warranty.
- NOTE: HP continually improves and changes product parts. For complete and current information on supported parts for your computer, go to <a href="http://partsurfer.hp.com">http://partsurfer.hp.com</a>, select your country or region, and then follow the on-screen instructions.

# **Component replacement procedures**

There are as many as 42 screws that must be removed, replaced, and/or loosened when servicing the computer. Make special note of each screw size and location during removal and replacement.

# **Preparation for disassembly**

See <u>Removal and replacement procedures preliminary requirements on page 25</u> for initial safety procedures.

- 1. Turn off the computer. If you are unsure whether the computer is off or in Hibernation, turn the computer on, and then shut it down through the operating system.
- 2. Disconnect the power from the computer by unplugging the power cord from the computer.
- 3. Disconnect all external devices from the computer.

# **Display assembly**

#### Table 6-1 Display assembly descriptions and part numbers

| Description                                            | Spare part number |
|--------------------------------------------------------|-------------------|
| Display assembly, 220 nits                             | L56434-001        |
| Display assembly, 220 nits, WWAN                       | L56435-001        |
| Display assembly, 400 nits                             | L56436-001        |
| Display assembly, 400 nits, WWAN                       | L56437-001        |
| Display assembly, 400 nits, WWAN, anti glare           | L56438-001        |
| Display assembly, 1000 nits, BrightView, WWAN, privacy | L56439-001        |
| Display assembly, 1000 nits, BrightView, privacy       | L56440-001        |
| Display assembly, 1000 nits, WWAN, anti glare, privacy | L56441-001        |

Before removing the display assembly, follow these steps:

- 1. Prepare the computer for disassembly (<u>Preparation for disassembly on page 42</u>).
- 2. Remove the bottom cover (see <u>Bottom cover on page 31</u>).
- **3.** Disconnect the battery (see <u>Battery on page 33</u>).

Remove the display assembly:

- 1. Disconnect the webcam cable from the system board (1), and then remove the cable from the clip (2).
- 2. Disconnect the WWAN antenna cables from the WWAN module (3).
- 3. Disconnect the WLAN antenna cables from the WLAN module (4).
- 4. Disconnect the display cable from the system board (5), and then remove the cable from the clips (6).

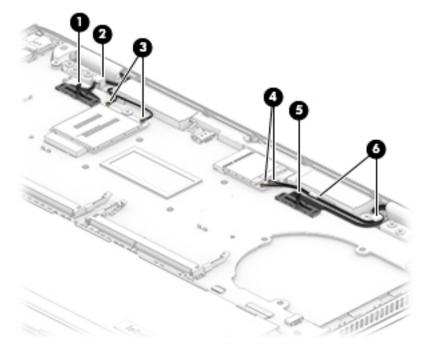

- **5.** Open the display to open the hinges **(1)**.
- 6. Remove the seven Phillips M2.5 × 5.0 screws (2) that secure the display hinges to the computer.
- 7. Separate the display from the computer by pulling the display up and away from the computer (3).

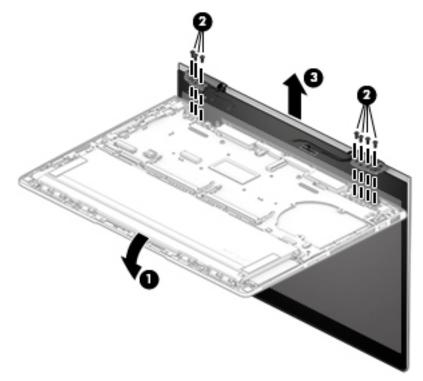

Reverse this procedure to install the display assembly.

# **RTC battery**

Table 6-2 RTC battery description and part number

| Description | Spare part number |
|-------------|-------------------|
| RTC battery | not spared        |

Before removing the RTC battery, follow these steps:

- 1. Prepare the computer for disassembly (Preparation for disassembly on page 42).
- 2. Remove the bottom cover (see <u>Bottom cover on page 31</u>).
- 3. Remove the battery (see <u>Battery on page 33</u>).

Remove the RTC battery:

- **1.** Disconnect the battery cable from the system board **(1)**.
- 2. Lift the battery out of the computer (2). The battery is secured with adhesive.

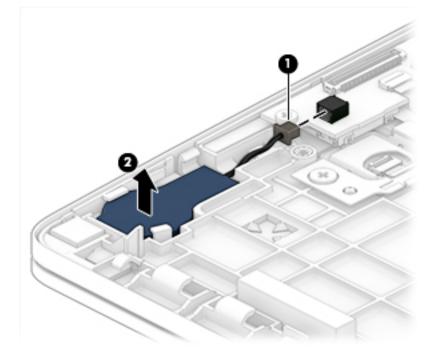

Reverse this procedure to install the RTC battery

# **NFC module**

 Table 6-3
 NFC module description and part number

| Description                  | Spare part number |
|------------------------------|-------------------|
| NFC module (includes cables) | L56453-001        |

Before removing the NFC module, follow these steps:

- 1. Prepare the computer for disassembly (Preparation for disassembly on page 42).
- 2. Remove the bottom cover (see <u>Bottom cover on page 31</u>).
- **3.** Remove the battery (see <u>Battery on page 33</u>).

Remove the NFC module:

- 1. Disconnect the TouchPad cable from the ZIF connector on the NFC module (1).
- 2. Disconnect the card reader board cable from the ZIF connector on the NFC module (2).
- **3.** Remove the NFC module from the computer **(3)**.

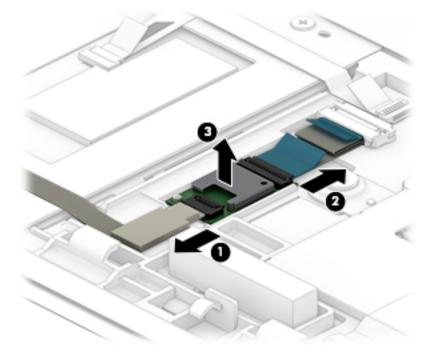

Reverse this procedure to install the NFC module.

# TouchPad

#### Table 6-4 TouchPad descriptions and part numbers

| Description                                                                   | Spare part number |
|-------------------------------------------------------------------------------|-------------------|
| TouchPad for use in models with NFC (includes TouchPad cable and NFC antenna) | L56457-001        |
| TouchPad for use in models without NFC (includes TouchPad cable)              | L56458-001        |

Before removing the TouchPad, follow these steps:

- 1. Prepare the computer for disassembly (Preparation for disassembly on page 42).
- 2. Remove the bottom cover (see <u>Bottom cover on page 31</u>).
- 3. Remove the battery (see <u>Battery on page 33</u>).

Remove the TouchPad:

- (NFC models only) Disconnect the NFC antenna cable from the ZIF connector on the NFC board (1). The NFC antenna is spared with the TouchPad on models that offer NFC.
- 2. Disconnect the TouchPad cable from the ZIF connector on the card reader board (2).
- 3. Remove the six Phillips M1.6 × 2.5 screws (3) that secure the TouchPad to the computer.
- TIP: Removing these screws requires a Phillips PO driver.
- 4. Remove the TouchPad from the computer (4).

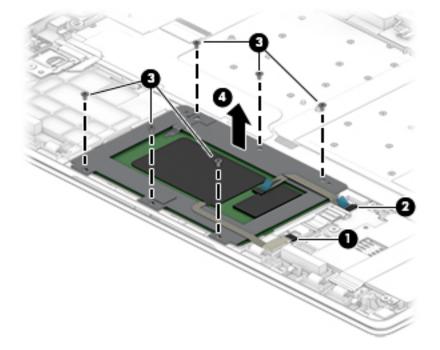

Reverse this procedure to install the TouchPad.

# **Card reader board**

Table 6-5 Card reader board description and part number

| Description                        | Spare part number |
|------------------------------------|-------------------|
| Card reader board (includes cable) | L56452-001        |

Before removing the card reader board, follow these steps:

- 1. Prepare the computer for disassembly (Preparation for disassembly on page 42).
- 2. Remove the bottom cover (see <u>Bottom cover on page 31</u>).
- **3.** Remove the battery (see <u>Battery on page 33</u>).

Remove the card reader board:

- 1. (NFC models only) Disconnect the NFC board cable from the card reader board (1).
- 2. Disconnect the TouchPad cable from the card reader board (2).
- **3.** Disconnect the card reader board cable from the system board **(3)**.
- 4. Remove the three Phillips M2.0 × 2.0 screws (4) that secures the board to the computer.
- 5. Remove the card reader board from the computer (5).

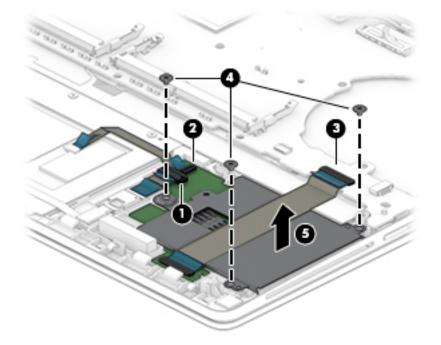

Reverse this procedure to install the card reader board.

# NFC interface board (models without a card reader)

#### Table 6-6 NFC interface board description and part number

| Description                                                                                 | Spare part number         |
|---------------------------------------------------------------------------------------------|---------------------------|
| NFC interface board                                                                         | L59058-001                |
| Card reader insert (for use in models without a card reader; available in the Plastics Kit) | L56454-001 (Plastics Kit) |

Before removing the NFC interface board, follow these steps:

- 1. Prepare the computer for disassembly (Preparation for disassembly on page 42).
- 2. Remove the bottom cover (see <u>Bottom cover on page 31</u>).
- 3. Remove the battery (see <u>Battery on page 33</u>).

Remove the NFC interface board:

- 1. Disconnect the NFC board cable from the NFC interface board (1).
- 2. Disconnect the TouchPad cable from the NFC interface board (2).
- 3. Disconnect the NFC interface board cable from the system board (3).
- 4. Remove the NFC interface board from the computer (4).

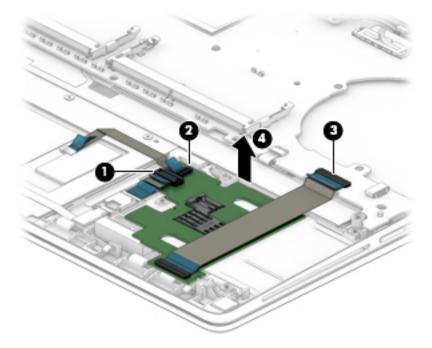

Reverse this procedure to install the NFC interface board.

### Fan

#### Table 6-7 Fan description and part number

| Description | Spare part number |
|-------------|-------------------|
| Fan         | L56444-001        |

Before removing the fan, follow these steps:

- 1. Prepare the computer for disassembly (Preparation for disassembly on page 42).
- 2. Remove the bottom cover (see <u>Bottom cover on page 31</u>).
- 3. Disconnect the battery (see <u>Battery on page 33</u>).
- TIP: You do not have to remove the fan to remove the system board. You can remove the fan with the system board still installed.

Remove the fan:

- **1.** Disconnect the fan cable from the system board **(1)**.
- 2. Remove the three Phillips M2.5 × 3.5 screws (2) that secure the fan to the computer.
- **3.** Remove the fan from the computer **(3)**.

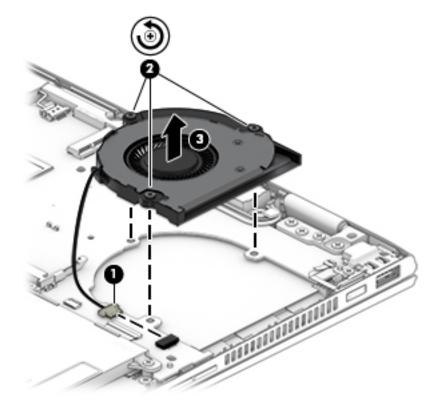

Reverse this procedure to install the fan.

# **Heat sink**

Table 6-8 Heat sink description and part number

| Description | Spare part number |
|-------------|-------------------|
| Heat sink   | L56445-001        |

Before removing the heat sink, follow these steps:

- 1. Prepare the computer for disassembly (Preparation for disassembly on page 42).
- 2. Remove the bottom cover (see <u>Bottom cover on page 31</u>).
- **3.** Disconnect the battery (see <u>Battery on page 33</u>).
- TIP: You do not have to remove the heat sink to remove the system board. You can remove the heat sink with the system board still installed.

Remove the heat sink:

- 1. Loosen the four captive Phillips screws (1) that secure the heat sink to the system board.
- 2. Remove the heat sink (2).

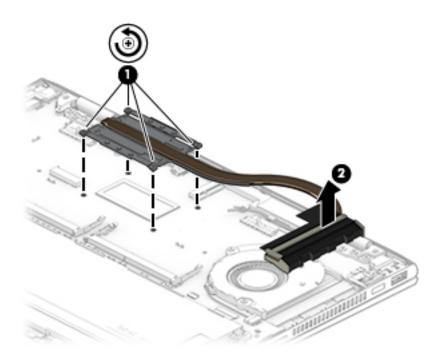

Clean and reapply thermal material to the surfaces of the system board component (1) and the heat sink
 (2) each time the heat sink is removed.

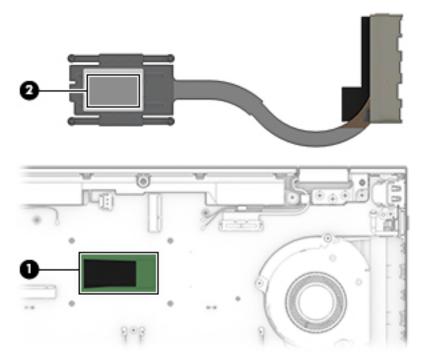

Reverse this procedure to install the heat sink.

# System board

All system boards use the following part numbers:

xxxxxx-001: Non-Windows operating system

xxxxxx-601: Windows 10 operating system

#### Table 6-9 System board descriptions and part numbers

| Description                                                                 | Spare part number |
|-----------------------------------------------------------------------------|-------------------|
| System board with Intel Core i7-8650U processor                             | L56433-xx1        |
| System board with Intel Core i7-8650U processor (On Storage Recovery [OSR]) | L56432-xx1        |
| System board with Intel Core i7-8550U processor                             | L56431-xx1        |
| System board with Intel Core i5-8350U processor                             | L56429-xx1        |
| System board with Intel Core i5-8250U processor                             | L56430-xx1        |
| System board with Intel Core i3-8130U processor                             | L56428-xx1        |

Before removing the system board, follow these steps:

- 1. Prepare the computer for disassembly (Preparation for disassembly on page 42).
- 2. Remove the bottom cover (see <u>Bottom cover on page 31</u>).
- **3.** Remove the battery (see <u>Battery on page 33</u>).
- 4. Remove the memory module EMI cover (see <u>Memory module on page 40</u>).

When replacing the system board, be sure to remove the following components (as applicable) from the defective system board and install them on the replacement system board:

- Memory modules (see <u>Memory module on page 40</u>)
- WLAN module (see WLAN module on page 34)
- WWAN module (see <u>WWAN module on page 36</u>)
- Solid-state drive (see <u>Solid-state drive on page 38</u>)
- Heat sink (see <u>Heat sink on page 51</u>)
- Fan (see <u>Fan on page 50</u>)

Remove the system board:

- 1. Disconnect the following cables and the SIM card holder from the system board:
  - (1) Webcam cable
  - (2) WLAN module antenna cables
  - (3) Speaker cable
  - (4) WWAN module antenna cables
  - (5) Display cable
  - (6) Power button board cable
  - (7) Card reader board cable (ZIF)

- (8) Keyboard backlight cable (ZIF)
- (9) Keyboard cable (ZIF)
- (10) RTC battery cable
- (11) Fingerprint board cable (ZIF)
- (12) Remove the SIM card holder for the slot

The SIM card holder is available in the Plastics Kit using spare part number L56454-001.

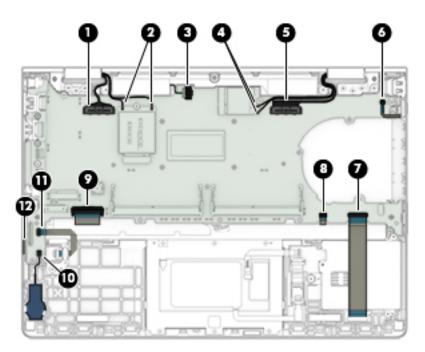

2. Remove the five Phillips M2.0 × 3.5 screws (1) that secure the plastic I/O bracket to the computer, and then remove the bracket (2).

The plastic I/O bracket is available in the Plastics Kit using spare part number L56454-001.

**3.** Remove the Phillips M2.0 × 3.5 screw that secures the metal USB bracket to the computer **(3)**, and the remove the bracket **(4)**.

The USB bracket is available in the Bracket Kit using spare part number L56447-001.

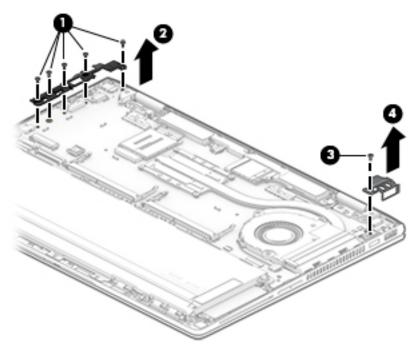

4. Remove the two Phillips M2.0 × 2.5 screws that secure the system board to the computer.

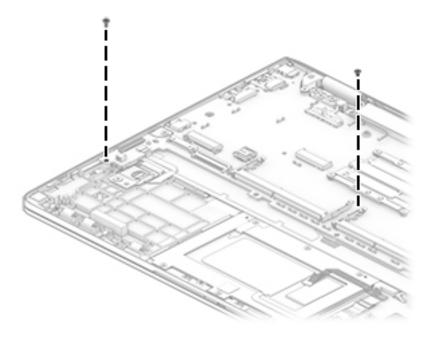

5. Lift the right side of the system board (1), and then pull the system board to the right to remove it from the computer (2).

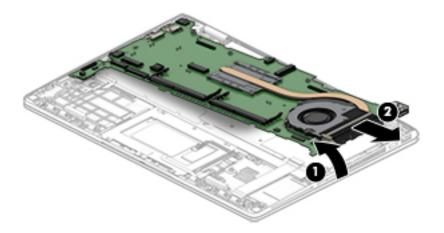

Reverse this procedure to install the system board.

# **Speakers**

Table 6-10 Speaker description and part number

| Description               | Spare part number |
|---------------------------|-------------------|
| Speakers (includes cable) | L56456-001        |

Before removing the speakers, follow these steps:

- 1. Prepare the computer for disassembly (Preparation for disassembly on page 42).
- 2. Remove the bottom cover (see <u>Bottom cover on page 31</u>).
- **3.** Remove the battery (see <u>Battery on page 33</u>).
- 4. Remove the system board (see <u>System board on page 53</u>).

Remove the speakers:

- 1. Remove the two Phillips M2.0 × 2.0 screws (1) that secure the speakers to the computer.
- **2.** Remove the speakers from the computer **(2)**.

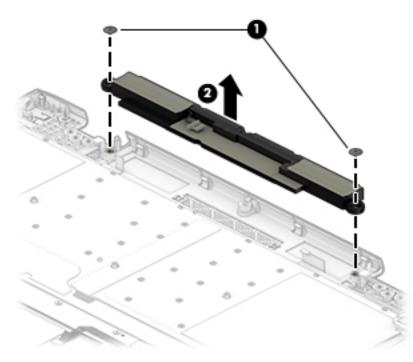

Reverse this procedure to install the speakers.

# **Fingerprint sensor board**

#### Table 6-11 Fingerprint sensor board and insert descriptions and part numbers

| Description                                                                                               | Spare part number         |
|----------------------------------------------------------------------------------------------------|---------------------------|
| Fingerprint sensor board (includes cable and gasket)                                                      | L56446-001                |
| Fingerprint sensor insert (for use in models without a fingerprint sensor; available in the Plastics Kit) | L56454-001 (Plastics Kit) |

Before removing the fingerprint sensor board, follow these steps:

- 1. Prepare the computer for disassembly (Preparation for disassembly on page 42).
- 2. Remove the bottom cover (see <u>Bottom cover on page 31</u>).
- 3. Remove the battery (see <u>Battery on page 33</u>).
- 4. Remove the system board (see <u>System board on page 53</u>).

Remove the fingerprint sensor board:

- 1. Remove the Phillips M2.0 × 2.0 screw (1) that secures the fingerprint sensor board bracket to the computer.
- 2. Remove the bracket from the computer (2).

The fingerprint sensor bracket is available in the Bracket Kit using spare part number L56447-001.

3. Remove the fingerprint sensor board from the computer (3).

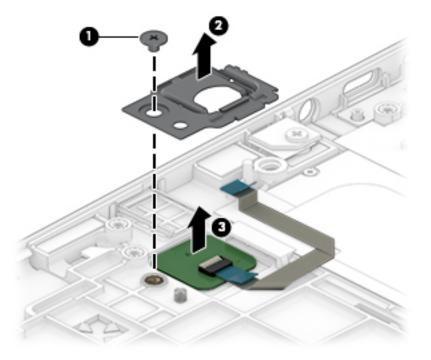

Reverse this procedure to install the fingerprint sensor board.

# **Power button board**

Table 6-12 Power button board description and part number

| Description                                    | Spare part number |
|------------------------------------------------|-------------------|
| Power button board (includes holder and cable) | L56451-001        |

Before removing the power button board, follow these steps:

- 1. Prepare the computer for disassembly (Preparation for disassembly on page 42).
- 2. Remove the bottom cover (see <u>Bottom cover on page 31</u>).
- 3. Remove the battery (see <u>Battery on page 33</u>).
- 4. Remove the system board (see <u>System board on page 53</u>).

Remove the power button board:

- 1. Lift the power button board holder straight up and out of the computer (1).
- ☆ **TIP:** Be sure to note the orientation of the power button board holder so you can replace it correctly when installing the power button board.
- 2. Lift the power button board and cable straight up and out of the computer (2).

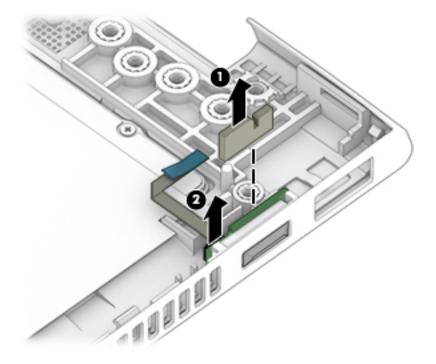

Reverse this procedure to install the power button board.

# Top cover with keyboard

The top cover with keyboard remains after removing all other spared parts from the computer.

In this section, the first table provides the main spare part numbers for the top cover with keyboard. The second table provides the country codes.

#### Table 6-13 Top cover with keyboard description and part number

| Description                     | Spare part number |
|---------------------------------|-------------------|
| Keyboard/top cover, non-privacy | L56442-xx1        |
| Keyboard/top cover, privacy     | L56443-xx1        |

| For use in country or region   | Spare part<br>number | For use in country or<br>region | Spare part<br>number | For use in country or region | Spare part<br>number |
|--------------------------------|----------------------|---------------------------------|----------------------|------------------------------|----------------------|
| Belgium                        | -A41                 | India                           | -D61                 | Slovenia                     | -BA1                 |
| Brazil                         | -201                 | Israel                          | -BB1                 | South Korea                  | -AD1                 |
| Bulgaria                       | -261                 | Italy                           | -061                 | Spain                        | -071                 |
| Czech Republic and<br>Slovakia | -FL1                 | Japan                           | -291                 | Sweden/Finland               | -B71                 |
| Denmark                        | -081                 | Latin America                   | -161                 | Switzerland                  | -BG1                 |
| Europe                         | -B31                 | Netherlands                     | -DH1                 | Taiwan                       | -AB1                 |
| France                         | -051                 | Northwest Africa                | -FP1                 | Thailand                     | -181                 |
| French Canada                  | -DB1                 | Norway                          | -091                 | Turkey                       | -141                 |
| Germany                        | -041                 | Portugal                        | -131                 | Turkey F                     | -541                 |
| Greece                         | -151                 | Romania                         | -271                 | United Kingdom               | -031                 |
| Hungary                        | -211                 | Russia                          | -251                 | United States                | -001                 |
| Iceland                        | -DD1                 | Saudi Arabia                    | -171                 |                              |                      |

#### Table 6-14 Keyboard country codes

# 7 Computer Setup (BIOS), TPM, and HP Sure Start

# **Using Computer Setup**

Computer Setup, or Basic Input/Output System (BIOS), controls communication between all the input and output devices on the system (such as disk drives, display, keyboard, mouse, and printer). Computer Setup includes settings for the types of devices installed, the startup sequence of the computer, and the amount of system and extended memory.

NOTE: Use extreme care when making changes in Computer Setup. Errors can prevent the computer from operating properly.

# **Starting Computer Setup**

Turn on or restart the computer, and when the HP logo appears, press f10 to enter Computer Setup.

# **Navigating and selecting in Computer Setup**

- To select a menu or a menu item, use the tab key and the keyboard arrow keys and then press enter, or use a pointing device to select the item.
- To scroll up and down, select the up arrow or the down arrow in the upper-right corner of the screen, or use the up arrow key or the down arrow key on the keyboard.
- To close open dialog boxes and return to the main Computer Setup screen, press esc, and then follow the on-screen instructions.

To exit Computer Setup, choose one of the following methods:

- To exit Computer Setup menus without saving your changes, select Main, select Ignore Changes and Exit, and then select Yes.
  - **NOTE:** If you are using arrow keys to highlight your choice, you must then press enter.
- To save your changes and exit Computer Setup menus, select Main, select Save Changes and Exit, and then select Yes.
- **NOTE:** If you are using arrow keys to highlight your choice, you must then press enter.

Your changes go into effect when the computer restarts.

### **Restoring factory settings in Computer Setup**

**NOTE:** Restoring defaults will not change the hard drive mode.

To return all settings in Computer Setup to the values that were set at the factory, follow these steps:

- 1. Start Computer Setup. See <u>Starting Computer Setup on page 61</u>.
- 2. Select Main, select Apply Factory Defaults and Exit, and then select Yes.

**NOTE:** If you are using arrow keys to highlight your choice, you must then press enter.

NOTE: On select products, the selections may display **Restore Defaults** instead of **Apply Factory Defaults and Exit**.

Your changes go into effect when the computer restarts.

**NOTE:** Your password settings and security settings are not changed when you restore the factory settings.

# **Updating the BIOS**

Updated versions of the BIOS may be available on the HP website.

Most BIOS updates on the HP website are packaged in compressed files called SoftPaqs.

Some download packages contain a file named Readme.txt, which contains information regarding installing and troubleshooting the file.

#### **Determining the BIOS version**

To decide whether you need to update Computer Setup (BIOS), first determine the BIOS version on your computer.

BIOS version information (also known as *ROM date* and *System BIOS*) can be accessed by pressing fn+esc (if you are already in Windows) or by using Computer Setup.

- 1. Start Computer Setup. See <u>Starting Computer Setup on page 61</u>.
- 2. Select Main, and then select System Information.
- 3. To exit Computer Setup menus without saving your changes, select Main, select Ignore Changes and Exit, and then select Yes.
  - **NOTE:** If you are using arrow keys to highlight your choice, you must then press enter.

To check for later BIOS versions, see <u>Downloading a BIOS update on page 62</u>.

#### **Downloading a BIOS update**

▲ CAUTION: To reduce the risk of damage to the computer or an unsuccessful installation, download and install a BIOS update only when the computer is connected to reliable external power using the AC adapter. Do not download or install a BIOS update while the computer is running on battery power, docked in an optional docking device, or connected to an optional power source. During the download and installation, follow these instructions:

Do not disconnect power on the computer by unplugging the power cord from the AC outlet.

Do not shut down the computer or initiate Sleep.

Do not insert, remove, connect, or disconnect any device, cable, or cord.

**1.** Type support in the taskbar search box, and then select the HP Support Assistant app.

– or –

Select the question mark icon in the taskbar.

- 2. Select Updates, and then select Check for updates and messages.
- **3.** Follow the on-screen instructions.
- 4. At the download area, follow these steps:

- a. Identify the most recent BIOS update and compare it to the BIOS version currently installed on your computer. Make a note of the date, name, or other identifier. You may need this information to locate the update later, after it has been downloaded to your hard drive.
- **b.** Follow the on-screen instructions to download your selection to the hard drive.

Make a note of the path to the location on your hard drive where the BIOS update is downloaded. You will need to access this path when you are ready to install the update.

NOTE: If you connect your computer to a network, consult the network administrator before installing any software updates, especially system BIOS updates.

BIOS installation procedures vary. Follow any instructions that are displayed on the screen after the download is complete. If no instructions are displayed, follow these steps:

- **1.** Type file in the taskbar search box, and then select **File Explorer**.
- 2. Select your hard drive designation. The hard drive designation is typically Local Disk (C:).
- **3.** Using the hard drive path you recorded earlier, open the folder that contains the update.
- **4.** Double-click the file that has an .exe extension (for example, *filename*.exe).

The BIOS installation begins.

- 5. Complete the installation by following the on-screen instructions.
- NOTE: After a message on the screen reports a successful installation, you can delete the downloaded file from your hard drive.

#### Changing the boot order using the f9 prompt

To dynamically choose a boot device for the current startup sequence, follow these steps:

- 1. Access the Boot Device Options menu:
  - Turn on or restart the computer, and when the HP logo appears, press f9 to enter the Boot Device Options menu.
- 2. Select a boot device, press enter, and then follow the on-screen instructions.

### TPM BIOS settings (select products only)

IMPORTANT: Before enabling Trusted Platform Module (TPM) functionality on this system, you must ensure that your intended use of TPM complies with relevant local laws, regulations and policies, and approvals or licenses must be obtained if applicable. For any compliance issues arising from your operation/usage of TPM which violates the above mentioned requirement, you shall bear all the liabilities wholly and solely. HP will not be responsible for any related liabilities.

TPM provides additional security for your computer. You can modify the TPM settings in Computer Setup (BIOS).

**NOTE:** If you change the TPM setting to Hidden, TPM is not visible in the operating system.

To access TPM settings in Computer Setup:

- 1. Start Computer Setup. See <u>Starting Computer Setup on page 61</u>.
- 2. Select **Security**, select **TPM Embedded Security**, and then follow the on-screen instructions.

### Using HP Sure Start (select products only)

Select computer models are configured with HP Sure Start, a technology that monitors the computer's BIOS for attacks or corruption. If the BIOS becomes corrupted or is attacked, HP Sure Start automatically restores the BIOS to its previously safe state, without user intervention.

HP Sure Start is configured and already enabled so that most users can use the HP Sure Start default configuration. The default configuration can be customized by advanced users.

To access the latest documentation on HP Sure Start, go to <u>http://www.hp.com/support</u>. Select **Find your product**, and then follow the on-screen instructions.

# 8 Using HP PC Hardware Diagnostics

# Using HP PC Hardware Diagnostics Windows (select products only)

HP PC Hardware Diagnostics Windows is a Windows-based utility that allows you to run diagnostic tests to determine whether the computer hardware is functioning properly. The tool runs within the Windows operating system in order to diagnose hardware failures.

If HP PC Hardware Diagnostics Windows is not installed on your computer, first you must download and install it. To download HP PC Hardware Diagnostics Windows, see <u>Downloading HP PC Hardware Diagnostics</u> <u>Windows on page 65</u>.

After HP PC Hardware Diagnostics Windows is installed, follow these steps to access it from HP Help and Support or HP Support Assistant.

- 1. To access HP PC Hardware Diagnostics Windows from HP Help and Support:
  - a. Select the Start button, and then select HP Help and Support.
  - b. Right-click HP PC Hardware Diagnostics Windows, select More, and then select Run as administrator.

– or –

To access HP PC Hardware Diagnostics Windows from HP Support Assistant:

a. Type support in the taskbar search box, and then select the HP Support Assistant app.

– or –

Select the question mark icon in the taskbar.

- b. Select Troubleshooting and fixes.
- c. Select Diagnostics, and then select HP PC Hardware Diagnostics Windows.
- When the tool opens, select the type of diagnostic test you want to run, and then follow the on-screen instructions.

**NOTE:** If you need to stop a diagnostic test at any time, select **Cancel**.

When HP PC Hardware Diagnostics Windows detects a failure that requires hardware replacement, a 24-digit Failure ID code is generated. The screen displays one of the following options:

- A Failure ID link is displayed. Select the link and follow the on-screen instructions.
- A Quick Response (QR) code is displayed. With a mobile device, scan the code and then follow the onscreen instructions.
- Instructions for calling support are displayed. Follow those instructions.

#### **Downloading HP PC Hardware Diagnostics Windows**

- The HP PC Hardware Diagnostics Windows download instructions are provided in English only.
- You must use a Windows computer to download this tool because only .exe files are provided.

#### Downloading the latest HP PC Hardware Diagnostics Windows version

To download HP PC Hardware Diagnostics Windows, follow these steps:

- 1. Go to <a href="http://www.hp.com/go/techcenter/pcdiags">http://www.hp.com/go/techcenter/pcdiags</a>. The HP PC Diagnostics home page is displayed.
- 2. Select **Download HP Diagnostics Windows**, and then select a location on your computer or a USB flash drive.

The tool is downloaded to the selected location.

# Downloading HP Hardware Diagnostics Windows by product name or number (select products only)

NOTE: For some products, it may be necessary to download the software to a USB flash drive by using the product name or number.

To download HP PC Hardware Diagnostics Windows by product name or number, follow these steps:

- 1. Go to <u>http://www.hp.com/support</u>.
- 2. Select **Get software and drivers**, select your type of product, and then enter the product name or number in the search box that is displayed.
- In the Diagnostics section, select Download, and then follow the on-screen instructions to select the specific Windows diagnostics version to be downloaded to your computer or USB flash drive.

The tool is downloaded to the selected location.

#### Installing HP PC Hardware Diagnostics Windows

To install HP PC Hardware Diagnostics Windows, follow these steps:

Navigate to the folder on your computer or the USB flash drive where the .exe file was downloaded, double-click the .exe file, and then follow the on-screen instructions.

### **Using HP PC Hardware Diagnostics UEFI**

**NOTE:** For Windows 10 S computers, you must use a Windows computer and a USB flash drive to download and create the HP UEFI support environment because only .exe files are provided. For more information, see <u>Downloading HP PC Hardware Diagnostics UEFI to a USB flash drive on page 67</u>.

HP PC Hardware Diagnostics UEFI (Unified Extensible Firmware Interface) allows you to run diagnostic tests to determine whether the computer hardware is functioning properly. The tool runs outside the operating system so that it can isolate hardware failures from issues that are caused by the operating system or other software components.

If your PC will not boot into Windows, you can use HP PC Hardware Diagnostics UEFI to diagnose hardware issues.

When HP PC Hardware Diagnostics Windows detects a failure that requires hardware replacement, a 24-digit Failure ID code is generated. For assistance in solving the problem:

Select Get Support, and then use a mobile device to scan the QR code that displays on the next screen. The HP Customer Support - Service Center page displays, with your Failure ID and product number automatically filled in. Follow the on-screen instructions.

– or –

Contact support, and provide the Failure ID code.

- NOTE: To start diagnostics on a convertible computer, your computer must be in notebook mode, and you must use the attached keyboard.
- **NOTE:** If you need to stop a diagnostic test, press esc.

#### **Starting HP PC Hardware Diagnostics UEFI**

To start HP PC Hardware Diagnostics UEFI, follow these steps:

- 1. Turn on or restart the computer, and quickly press esc.
- 2. Press f2.

The BIOS searches three places for the diagnostic tools, in the following order:

- a. Connected USB flash drive
- **NOTE:** To download the HP PC Hardware Diagnostics UEFI tool to a USB flash drive, see <u>Downloading the latest HP PC Hardware Diagnostics UEFI version on page 67</u>.
- **b.** Hard drive
- c. BIOS
- **3.** When the diagnostic tool opens, select a language, select the type of diagnostic test you want to run, and then follow the on-screen instructions.

#### Downloading HP PC Hardware Diagnostics UEFI to a USB flash drive

Downloading HP PC Hardware Diagnostics UEFI to a USB flash drive can be useful in the following situations:

- HP PC Hardware Diagnostics UEFI is not included in the preinstall image.
- HP PC Hardware Diagnostics UEFI is not included in the HP Tool partition.
- The hard drive is damaged.

#### **Downloading the latest HP PC Hardware Diagnostics UEFI version**

To download the latest HP PC Hardware Diagnostics UEFI version to a USB flash drive:

- 1. Go to <a href="http://www.hp.com/go/techcenter/pcdiags">http://www.hp.com/go/techcenter/pcdiags</a>. The HP PC Diagnostics home page is displayed.
- 2. Select Download HP Diagnostics UEFI, and then select Run.

#### Downloading HP PC Hardware Diagnostics UEFI by product name or number (select products only)

NOTE: For some products, it may be necessary to download the software to a USB flash drive by using the product name or number.

To download HP PC Hardware Diagnostics UEFI by product name or number (select products only) to a USB flash drive:

NOTE: The HP PC Hardware Diagnostics UEFI download instructions are provided in English only, and you must use a Windows computer to download and create the HP UEFI support environment because only .exe files are provided.

- 1. Go to <u>http://www.hp.com/support</u>.
- 2. Enter the product name or number, select your computer, and then select your operating system.
- 3. In the **Diagnostics** section, follow the on-screen instructions to select and download the specific UEFI Diagnostics version for your computer.

# Using Remote HP PC Hardware Diagnostics UEFI settings (select products only)

Remote HP PC Hardware Diagnostics UEFI is a firmware (BIOS) feature that downloads HP PC Hardware Diagnostics UEFI to your computer. It can then execute the diagnostics on your computer, and it may upload results to a preconfigured server. For more information about Remote HP PC Hardware Diagnostics UEFI, go to <a href="http://www.hp.com/go/techcenter/pcdiags">http://www.hp.com/go/techcenter/pcdiags</a>, and then select **Find out more**.

#### **Downloading Remote HP PC Hardware Diagnostics UEFI**

NOTE: HP Remote PC Hardware Diagnostics UEFI is also available as a Softpaq that can be downloaded to a server.

#### Downloading the latest Remote HP PC Hardware Diagnostics UEFI version

To download the latest Remote HP PC Hardware Diagnostics UEFI version, follow these steps:

- 1. Go to <u>http://www.hp.com/go/techcenter/pcdiags</u>. The HP PC Diagnostics home page is displayed.
- 2. Select Download Remote Diagnostics, and then select Run.

#### Downloading Remote HP PC Hardware Diagnostics UEFI by product name or number

**NOTE:** For some products, it may be necessary to download the software by using the product name or number.

To download HP Remote PC Hardware Diagnostics UEFI by product name or number, follow these steps:

- 1. Go to <u>http://www.hp.com/support</u>.
- 2. Select **Get software and drivers**, select your type of product, enter the product name or number in the search box that is displayed, select your computer, and then select your operating system.
- 3. In the **Diagnostics** section, follow the on-screen instructions to select and download the **Remote UEFI** version for the product.

#### **Customizing Remote HP PC Hardware Diagnostics UEFI settings**

Using the Remote HP PC Hardware Diagnostics setting in Computer Setup (BIOS), you can perform the following customizations:

- Set a schedule for running diagnostics unattended. You can also start diagnostics immediately in interactive mode by selecting Execute Remote HP PC Hardware Diagnostics.
- Set the location for downloading the diagnostic tools. This feature provides access to the tools from the HP website or from a server that has been preconfigured for use. Your computer does not require the traditional local storage (such as a disk drive or USB flash drive) to run remote diagnostics.

- Set a location for storing the test results. You can also set the user name and password settings used for uploads.
- Display status information about the diagnostics run previously.

To customize Remote HP PC Hardware Diagnostics UEFI settings, follow these steps:

- **1.** Turn on or restart the computer, and when the HP logo appears, press **f**10 to enter Computer Setup.
- 2. Select Advanced, and then select Settings.
- **3.** Make your customization selections.
- 4. Select Main, and then Save Changes and Exit to save your settings.

Your changes take effect when the computer restarts.

# 9 Backing up, restoring, and recovering

This chapter provides information about the following processes, which are standard procedure for most products:

- **Backing up your personal information**—You can use Windows tools to back up your personal information (see <u>Using Windows tools on page 70</u>).
- Creating a restore point—You can use Windows tools to create a restore point (see <u>Using Windows</u> <u>tools on page 70</u>).
- Creating recovery media (select products only)—You can use the HP Cloud Recovery Download Tool (select products only) to create recovery media (see <u>Using the HP Cloud Recovery Download Tool to</u> <u>create recovery media (select products only) on page 70</u>).
- **Restoring and recovery**—Windows offers several options for restoring from backup, refreshing the computer, and resetting the computer to its original state (see <u>Using Windows tools on page 70</u>).
- **IMPORTANT:** If you will be performing recovery procedures on a tablet, the tablet battery must be at least 70% charged before you start the recovery process.

**IMPORTANT:** For a tablet with a detachable keyboard, connect the tablet to the keyboard base before beginning any recovery process.

### Backing up information and creating recovery media

#### **Using Windows tools**

**IMPORTANT:** Windows is the only option that allows you to back up your personal information. Schedule regular backups to avoid information loss.

You can use Windows tools to back up personal information and create system restore points and recovery media.

**NOTE:** If computer storage is 32 GB or less, Microsoft System Restore is disabled by default.

For more information and steps, see the Get Help app.

- 1. Select the **Start** button, and then select the **Get Help** app.
- 2. Enter the task you want to perform.
- **NOTE:** You must be connected to the Internet to access the Get Help app.

# Using the HP Cloud Recovery Download Tool to create recovery media (select products only)

You can use the HP Cloud Recovery Download Tool to create HP Recovery media on a bootable USB flash drive. To download the tool:

▲ Go to the Microsoft Store and search for HP Cloud Recovery.

For details, go to <u>http://www.hp.com/support</u>, search for HP Cloud Recovery, and then select "HP PCs – Using the Cloud Recovery Tool (Windows 10, 7)."

**NOTE:** If you cannot create recovery media yourself, contact support to obtain recovery discs. Go to <a href="http://www.hp.com/support">http://www.hp.com/support</a>, select your country or region, and then follow the on-screen instructions.

### **Restoring and recovery**

#### **Restoring, resetting, and refreshing using Windows tools**

Windows offers several options for restoring, resetting, and refreshing the computer. For details, see <u>Using</u> <u>Windows tools on page 70</u>.

#### **Recovering using HP Recovery media**

HP Recovery media is used to recover the original operating system and software programs that were installed at the factory. On select products, it can be created on a bootable USB flash drive using the HP Cloud Recovery Download Tool. For details, see <u>Using the HP Cloud Recovery Download Tool to create recovery</u> media (select products only) on page 70.

**NOTE:** If you cannot create recovery media yourself, contact support to obtain recovery discs. Go to <a href="http://www.hp.com/support">http://www.hp.com/support</a>, select your country or region, and then follow the on-screen instructions.

To recover your system:

Insert the HP Recovery media, and then restart the computer.

#### Changing the computer boot order

If your computer does not restart using the HP Recovery media, you can change the computer boot order. This is the order of devices listed in BIOS where the computer looks for startup information. You can change the selection to an optical drive or a USB flash drive, depending on the location of your HP Recovery media.

To change the boot order:

- IMPORTANT: For a tablet with a detachable keyboard, connect the tablet to the keyboard base before beginning these steps.
  - 1. Insert the HP Recovery media.
  - 2. Access the system **Startup** menu.

For computers or tablets with keyboards attached:

▲ Turn on or restart the computer or tablet, quickly press esc, and then press f9 for boot options.

For tablets without keyboards:

Turn on or restart the tablet, quickly hold down the volume up button, and then select f9.

– or –

Turn on or restart the tablet, quickly hold down the volume down button, and then select **f9**.

3. Select the optical drive or USB flash drive from which you want to boot, and then follow the on-screen instructions.

# **10** Specifications

#### Table 10-1 Computer specifications

|                                   | Metric                    | U.S.                |
|-----------------------------------|---------------------------|---------------------|
| Computer dimensions               |                           |                     |
| Width                             | 306.7 mm                  | 12.07 in            |
| Depth                             | 215.2 mm                  | 8.47 in             |
| Height (anti glare models)        | 17.8 mm                   | 0.70 in             |
| Height (non-anti glare models)    | 16.9 mm                   | 0.66 in             |
| Weight                            | 1350.0 g                  | 2.97 lbs            |
| Input power                       | Rating                    |                     |
| Operating voltage and current     | 19.5 V dc @ 2.31 A – 45 V | N                   |
|                                   | 19.5 V dc @ 3.33 A – 65 V | N                   |
| Temperature                       |                           |                     |
| Operating                         | 5°C to 35°C               | 41°F to 95°F        |
| Nonoperating                      | -20°C to 60°C             | -4°F to 140°F       |
| Relative humidity (noncondensing) |                           |                     |
| Operating                         | 10% to 90%                |                     |
| Nonoperating                      | 5% to 95%                 |                     |
| Maximum altitude (unpressurized)  |                           |                     |
| Operating                         | -15 m to 3,048 m          | -50 ft to 10,000 ft |
| Nonoperating                      | -15 m to 12,192 m         | -50 ft to 40,000 ft |

**NOTE:** Applicable product safety standards specify thermal limits for plastic surfaces. The device operates well within this range of temperatures.

# **11 Power cord set requirements**

The wide-range input feature of the computer permits it to operate from any line voltage from 100 to 120 V ac, or from 220 to 240 V ac.

The 3-conductor power cord set included with the computer meets the requirements for use in the country or region where the equipment is purchased.

Power cord sets for use in other countries or regions must meet the requirements of the country and region where the computer is used.

### **Requirements for all countries**

The following requirements are applicable to all countries and regions:

- The length of the power cord set must be at least **1.0 m** (3.3 ft) and no more than **2.0 m** (6.5 ft).
- All power cord sets must be approved by an acceptable accredited agency responsible for evaluation in the country or region where the power cord set will be used.
- The power cord sets must have a minimum current capacity of 10 A and a nominal voltage rating of 125 or 250 V ac, as required by the power system of each country or region.
- The appliance coupler must meet the mechanical configuration of an EN 60 320/IEC 320 Standard Sheet C13 connector for mating with the appliance inlet on the back of the computer.

### **Requirements for specific countries and regions**

| Country/region                 | Accredited agency | Applicable note number |
|--------------------------------|-------------------|------------------------|
| Argentina                      | IRAM              | 1                      |
| Australia                      | SAA               | 1                      |
| Austria                        | OVE               | 1                      |
| Belgium                        | CEBEC             | 1                      |
| Brazil                         | ABNT              | 1                      |
| Canada                         | CSA               | 2                      |
| Chile                          | IMQ               | 1                      |
| Denmark                        | DEMKO             | 1                      |
| Finland                        | FIMKO             | 1                      |
| France                         | UTE               | 1                      |
| Germany                        | VDE               | 1                      |
| India                          | BIS               | 1                      |
| Israel                         | SII               | 1                      |
| Italy                          | IMQ               | 1                      |
| Japan                          | JIS               | 3                      |
| The Netherlands                | КЕМА              | 1                      |
| New Zealand                    | SANZ              | 1                      |
| Norway                         | NEMKO             | 1                      |
| The People's Republic of China | CCC               | 4                      |
| Saudi Arabia                   | SASO              | 7                      |
| Singapore                      | PSB               | 1                      |
| South Africa                   | SABS              | 1                      |
| South Korea                    | KTL               | 5                      |
| Sweden                         | SEMKO             | 1                      |
| Switzerland                    | SEV               | 1                      |
| Taiwan                         | BSMI              | 6                      |
| Thailand                       | TISI              | 1                      |
| The United Kingdom             | ASTA              | 1                      |
| The United States              | UL                | 2                      |
|                                |                   |                        |

#### Table 11-1 Power cord requirements for specific countries and regions

1. The flexible cord must be Type HO5VV-F, 3-conductor, 0.75 mm<sup>2</sup> conductor size. Power cord set fittings (appliance coupler and wall plug) must bear the certification mark of the agency responsible for evaluation in the country or region where it will be used.

#### Table 11-1 Power cord requirements for specific countries and regions (continued)

| Cou | untry/region                                                                                                    | Accredited agency                | Applicable note number                                                                                                    |  |  |  |
|-----|----------------------------------------------------------------------------------------------------|----------------------------------|----------------------------------------------------------------------------------------------------|--|--|--|
| 2.  | The flexible cord must be Type SVT/SJT or equivalent, No. 18 AWG, 3-conductor. The wall plug must be a two-pole grounding type with a NEMA 5-15P (15 A, 125 V ac) or NEMA 6-15P (15 A, 250 V ac) configuration. CSA or C-UL mark. UL file number must be on each element. |                                  |                                                                                                    |  |  |  |
| 3.  |                                                                                                    | e Type VCTF, 3-conductor, 0.75 m | k and registration number in accordance with the Japanese<br>m² or 1.25 mm² conductor size. The wall plug must be a<br>A, 125 V ac) configuration. |  |  |  |
| 4.  | The flexible cord must be Type RVV, 3 plug) must bear the CCC certification r                                                                                                    | ,                                | size. Power cord set fittings (appliance coupler and wall                                                                                          |  |  |  |
| 5.  | The flexible cord must be Type H05VV<br>be on each element. Corset approval r                                                                                                    | -                                | ctor size. KTL logo and individual approval number must<br>on a flag label.                                                                        |  |  |  |
| 6.  | The flexible cord must be Type HVCTF<br>and wall plug) must bear the BSMI cer                                                                                                    | -                                | or size. Power cord set fittings (appliance coupler, cable,                                                                                        |  |  |  |
| 7.  |                                                                                                    | lexible cord must be Type H05VV  | 8 AWG, with plug NEMA 5-15P (15 A, 125 V ac), with UL and<br>-F 3-conductor, 0.75 mm² or 1.00 mm2 conductor size,                                  |  |  |  |

# **12 Statement of memory volatility**

The purpose of this chapter is to provide general information regarding nonvolatile memory in HP Business computers. This chapter also provides general instructions for restoring nonvolatile memory that can contain personal data after the system has been powered off and the hard drive has been removed.

HP Business computer products that use Intel®-based or AMD®-based system boards contain volatile DDR memory. The amount of nonvolatile memory present in the system depends upon the system configuration. Intel-based and AMD-based system boards contain nonvolatile memory subcomponents as originally shipped from HP, assuming that no subsequent modifications have been made to the system and assuming that no applications, features, or functionality have been added to or installed on the system.

Following system shutdown and removal of all power sources from an HP Business computer system, personal data can remain on volatile system memory (DIMMs) for a finite period of time and will also remain in nonvolatile memory. Use the steps below to remove personal data from the computer, including the nonvolatile memory found in Intel-based and AMD-based system boards.

NOTE: If your tablet has a keyboard base, connect to the keyboard base before beginning steps in this chapter.

#### **Current BIOS steps**

- Follow steps (a) through (l) below to restore the nonvolatile memory that can contain personal data. Restoring or reprogramming nonvolatile memory that does not store personal data is neither necessary nor recommended.
  - **a.** Turn on or restart the computer, and then quickly press esc.

**NOTE:** If the system has a BIOS administrator password, enter the password at the prompt.

b. Select Main, select Apply Factory Defaults and Exit, and then select Yes to load defaults.

The computer will reboot.

- **c.** During the reboot, press esc while the "Press the ESC key for Startup Menu" message is displayed at the bottom of the screen.
- **NOTE:** If the system has a BIOS administrator password, enter the password at the prompt.
- Select the Security menu, select Restore Security Settings to Factory Defaults, and then select Yes to restore security level defaults.

The computer will reboot.

**e.** During the reboot, press esc while the "Press the ESC key for Startup Menu" message is displayed at the bottom of the screen.

**NOTE:** If the system has a BIOS administrator password, enter the password at the prompt.

- f. If an asset or ownership tag is set, select the Security menu and scroll down to the Utilities menu. Select System IDs, and then select Asset Tracking Number. Clear the tag, and then make the selection to return to the prior menu.
- g. If a DriveLock password is set, select the Security menu, and scroll down to Hard Drive Utilities under the Utilities menu. Select Hard Drive Utilities, select DriveLock, then uncheck the checkbox for DriveLock password on restart. Select OK to proceed.

**h.** Select the **Main** menu, and then select **Reset BIOS Security to factory default**. Click **Yes** at the warning message.

The computer will reboot.

**i.** During the reboot, press esc while the "Press the ESC key for Startup Menu" message is displayed at the bottom of the screen.

**NOTE:** If the system has a BIOS administrator password, enter the password at the prompt.

- j. Select the Main menu, select Apply Factory Defaults and Exit, select Yes to save changes and exit, and then select Shutdown.
- k. Reboot the system. If the system has a Trusted Platform Module (TPM) and/or fingerprint reader, one or two prompts will appear—one to clear the TPM and the other to Reset Fingerprint Sensor; press or tap F1 to accept or F2 to reject.
- **I.** Remove all power and system batteries for at least 24 hours.
- 2. Complete one of the following:
  - Remove and retain the storage drive.

– or –

• Clear the drive contents by using a third-party utility designed to erase data from an SSD.

– or –

• Clear the contents of the drive by using the following BIOS Setup Secure Erase command option steps:

**IMPORTANT:** If you clear data using Secure Erase, it cannot be recovered.

- a. Turn on or restart the computer, and then quickly press esc.
- **b.** Select the **Security** menu and scroll down to the **Utilities** menu.
- c. Select Hard Drive Utilities.
- **d.** Under **Utilities**, select **Secure Erase**, select the hard drive storing the data you want to clear, and then follow the on-screen instructions to continue.

– or –

• Clear the contents of the drive using the following Disk Sanitizer commands steps:

**IMPORTANT:** If you clear data using Disk Sanitizer, it cannot be recovered.

**NOTE:** The amount of time it takes for Disk Sanitizer to run can take several hours. Plug the computer into an AC outlet before starting.

- **a.** Turn on or restart the computer, and then quickly press esc.
- **b.** Select the **Security** menu and scroll down to the **Utilities** menu.
- c. Select Hard Drive Utilities.
- **d.** Under **Utilities**, select **Disk Sanitizer**, select the hard drive storing the data you want to clear, and then follow the on-screen instructions to continue.

### Nonvolatile memory usage

#### Table 12-1 Troubleshooting steps for nonvolatile memory usage

| Nonvolatile<br>memory type                                                    | Amount (Size)                                                                                   | Does this<br>memory<br>store<br>customer<br>data? | Does this<br>memory<br>retain data<br>when power<br>is removed? | What is the<br>purpose of this<br>memory?                                                                                                    | How is data input into this<br>memory?                                                                                                    | How is this memory<br>write-protected?                                                                                                    |
|-------------------------------------------------------------------------------|-------------------------------------------------------------------------------------------------|---------------------------------------------------|-----------------------------------------------------------------|----------------------------------------------------------------------------------------------------|----------------------------------------------------------------------------------------------------|----------------------------------------------------------------------------------------------------|
| HP Sure Start flash<br>(select models<br>only)                                | 8 MB                                                                                            | No                                                | Yes                                                             | Provides<br>protected<br>backup of<br>critical System<br>BIOS code, EC<br>firmware, and<br>critical<br>computer<br>configuration<br>data for select<br>platforms that<br>support HP<br>Sure Start.<br>For more<br>information,<br>see Using HP<br>Sure Start<br>(select models<br>only) | Data cannot be written to this<br>device via the host processor.<br>The content is managed<br>solely by the HP Sure Start<br>Embedded Controller.                                                                   | This memory is protected<br>by the HP Sure Start<br>Embedded Controller.                                                                                                    |
| Real Time Clock<br>(RTC) battery<br>backed-up CMOS<br>configuration<br>memory | 256 bytes                                                                                       | Νο                                                | Yes                                                             | on page 81.<br>Stores system<br>date and time<br>and noncritical<br>data.                                                                                                    | RTC battery backed-up CMOS<br>is programmed using<br>Computer Setup (BIOS), or by<br>changing the Microsoft®<br>Windows date & time.                                                                                | This memory is not write-<br>protected.                                                                                                    |
| Controller (NIC)<br>EEPROM                                                    | 64 KB (not<br>customer<br>accessible)                                                           | No                                                | Yes                                                             | Stores NIC<br>configuration<br>and NIC<br>firmware.                                                                                                    | NIC EEPROM is programmed<br>using a utility from the NIC<br>vendor that can be run from<br>DOS.                                                                                                    | A utility must be used to<br>write data to this memory<br>and is available from the<br>NIC vendor. Writing data<br>to this ROM in an<br>inappropriate manner will<br>render the NIC non-<br>functional.                     |
| DIMM Serial<br>Presence Detect<br>(SPD)<br>configuration data                 | 256 bytes per<br>memory<br>module, 128<br>bytes<br>programmable<br>(not customer<br>accessible) | No                                                | Yes                                                             | Stores memory<br>module<br>information.                                                                                                    | DIMM SPD is programmed by the memory vendor.                                                                                                    | Data cannot be written to<br>this memory when the<br>module is installed in a<br>computer. The specific<br>write-protection method<br>varies by memory vendor.                                                              |
| System BIOS                                                                   | 9 MB                                                                                            | Yes                                               | Yes                                                             | Stores system<br>BIOS code and<br>computer<br>configuration<br>data.                                                                                                    | System BIOS code is<br>programmed at the factory.<br>Code is updated when the<br>system BIOS is updated.<br>Configuration data and<br>settings are input using the<br>Computer Setup (BIOS) or a<br>custom utility. | NOTE: Writing data to<br>this ROM in an<br>inappropriate manner can<br>render the computer non-<br>functional.<br>A utility must be used for<br>writing data to this<br>memory and is available<br>on the HP website; go to |

| Nonvolatile<br>memory type                                                                                                    | Amount (Size)  | Does this<br>memory<br>store<br>customer<br>data? | Does this<br>memory<br>retain data<br>when power<br>is removed? | What is the<br>purpose of this<br>memory?                                                                        | How is data input into this<br>memory?                                                                                                    | How is this memory<br>write-protected?                                                                                                    |
|----------------------------------------------------------------------------------------------------|----------------|---------------------------------------------------|-----------------------------------------------------------------|----------------------------------------------------------------------------------------------------|----------------------------------------------------------------------------------------------------|----------------------------------------------------------------------------------------------------|
|                                                                                                    |                |                                                   |                                                                 |                                                                                                    |                                                                                                    | support. Select <b>Find your</b><br><b>product</b> , and then follow<br>the on-screen<br>instructions.                                                                                                    |
| Intel Management<br>Engine Firmware<br>(present only in<br>select Elite or Z<br>models. For more<br>information, go to<br>http://www.hp.com/<br>support. Select<br>Find your<br>product, and then<br>follow the on-<br>screen<br>instructions.) | 1.5 MB or 7 MB | Yes                                               | Yes                                                             | Stores<br>Management<br>Engine Code,<br>Settings,<br>Provisioning<br>Data and iAMT<br>third-party data<br>store. | Management Engine Code is<br>programmed at the factory.<br>Code is updated via Intel<br>secure firmware update<br>utility. Unique Provisioning<br>Data can be entered at the<br>factory or by an<br>administrator using the<br>Management Engine (MEBx)<br>setup utility. The third-party<br>data store contents can be<br>populated by a remote<br>management console or local<br>applications that have been<br>registered by an<br>administrator to have access<br>to the space. | The Intel chipset is<br>configured to enforce<br>hardware protection to<br>block all direct read/write<br>access to this area. An<br>Intel utility must be used<br>for updating the<br>firmware. Only firmware<br>updates digitally signed<br>by Intel can be applied<br>using this utility. |
| Bluetooth flash<br>(select products<br>only)                                                                                                    | 2 Mb           | No                                                | Yes                                                             | Stores<br>Bluetooth<br>configuration<br>and firmware.                                                            | Bluetooth flash is<br>programmed at the factory.<br>Tools for writing data to this<br>memory are not publicly<br>available but can be obtained<br>from the silicon vendor.                                                                                                    | A utility must be used for<br>writing data to this<br>memory and is made<br>available through newer<br>versions of the driver<br>whenever the flash<br>requires an upgrade.                                                                                                    |
| 802.11 WLAN<br>EEPROM                                                                                                    | 4 Kb to 8 Kb   | No                                                | Yes                                                             | Stores<br>configuration<br>and calibration<br>data.                                                              | 802.11 WLAN EEPROM is<br>programmed at the factory.<br>Tools for writing data to this<br>memory are not made public.                                                                                                    | A utility must be used for<br>writing data to this<br>memory and is typically<br>not made available to the<br>public unless a firmware<br>upgrade is necessary to<br>address a unique issue.                                                                                                 |
| Webcam (select<br>products only)                                                                                                    | 64 Kb          | No                                                | Yes                                                             | Stores webcam<br>configuration<br>and firmware.                                                                  | Webcam memory is<br>programmed using a utility<br>from the device<br>manufacturer that can be run<br>from Windows.                                                                                                    | A utility must be used for<br>writing data to this<br>memory and is typically<br>not made available to the<br>public unless a firmware<br>upgrade is necessary to<br>address a unique issue.                                                                                                 |
| Fingerprint reader<br>(select products<br>only)                                                                                                    | 512 KB flash   | Yes                                               | Yes                                                             | Stores<br>fingerprint<br>templates.                                                                              | Fingerprint reader memory is<br>programmed by user<br>enrollment in HP<br>ProtectTools Security<br>Manager.                                                                                                    | Only a digitally signed<br>application can make the<br>call to write to the flash.                                                                                                    |

#### Table 12-1 Troubleshooting steps for nonvolatile memory usage (continued)

### **Questions and answers**

#### 1. How can the BIOS settings be restored (returned to factory settings)?

**IMPORTANT:** Restore defaults does not securely erase any data on your hard drive. See question and answer 6 for steps to securely erase data.

Restore defaults does not reset the Custom Secure Boot keys. See question and answer 7 for information about resetting the keys.

- **a.** Turn on or restart the computer, and then quickly press esc.
- b. Select Main, and then select Apply Factory Defaults and Exit.
- c. Follow the on-screen instructions.
- d. Select Main, select Save Changes and Exit, and then follow the on-screen instructions.

#### 2. What is a UEFI BIOS, and how is it different from a legacy BIOS?

The Unified Extensible Firmware Interface (UEFI) BIOS is an industry-standard software interface between the platform firmware and an operating system (OS). It is a replacement for the older BIOS architecture, but supports much of the legacy BIOS functionality.

Like the legacy BIOS, the UEFI BIOS provides an interface to display the system information and configuration settings and to change the configuration of your computer before an OS is loaded. BIOS provides a secure run-time environment that supports a Graphic User Interface (GUI). In this environment, you can use either a pointing device (Touchscreen, TouchPad, pointing stick, or USB mouse) or the keyboard to navigate and make menu and configuration selections. The UEFI BIOS also contains basic system diagnostics.

The UEFI BIOS provides functionality beyond that of the legacy BIOS. In addition, the UEFI BIOS works to initialize the computer's hardware before loading and executing the OS; the run-time environment allows the loading and execution of software programs from storage devices to provide more functionality, such as advanced hardware diagnostics (with the ability to display more detailed system information) and advanced firmware management and recovery software.

HP has provided options in Computer Setup (BIOS) to allow you to run in legacy BIOS, if required by the operating system. Examples of this requirement would be if you upgrade or downgrade the OS.

#### 3. Where does the UEFI BIOS reside?

The UEFI BIOS resides on a flash memory chip. A utility must be used to write to the chip.

## 4. What kind of configuration data is stored on the DIMM Serial Presence Detect (SPD) memory module? How would this data be written?

The DIMM SPD memory contains information about the memory module, such as size, serial number, data width, speed/timing, voltage, and thermal information. This information is written by the module manufacturer and stored on an EEPROM. This EEPROM cannot be written to when the memory module is installed in a computer. Third-party tools do exist that can write to the EEPROM when the memory module is not installed in a computer. Various third-party tools are available to read SPD memory.

#### 5. What is meant by "Restore the nonvolatile memory found in Intel-based system boards"?

This message relates to clearing the Real Time Clock (RTC) CMOS memory that contains computer configuration data.

#### 6. How can the BIOS security be reset to factory defaults and data erased?

**IMPORTANT:** Resetting will result in the loss of information.

These steps will not reset Custom Secure Boot Keys. See question and answer 7 for information about resetting the keys.

- a. Turn on or restart the computer, and then quickly press esc.
- b. Select Main, and then select Reset Security to Factory Defaults.
- c. Follow the on-screen instructions.
- d. Select Main, select Save Changes and Exit, and then follow the on-screen instructions.
- 7. How can the Custom Secure Boot Keys be reset?

Secure Boot is a feature to ensure that only authenticated code can start on a platform. If you enabled Secure Boot and created Custom Secure Boot Keys, simply disabling Secure Boot will not clear the keys. You must also select to clear the Custom Secure Boot Keys. Use the same Secure Boot access procedure you used to create the Custom Secure Boot Keys, but make the selection to clear or delete all Secure Boot Keys.

- **a.** Turn on or restart the computer, and then quickly press esc.
- **b.** Select the **Security** menu, select **Secure Boot Configuration**, and then follow the on-screen instructions.
- c. At the Secure Boot Configuration window, select Secure Boot, select Clear Secure Boot Keys, and then follow the on-screen instructions to continue.

### Using HP Sure Start (select models only)

Select computer models are configured with HP Sure Start, a technology that continuously monitors your computer's BIOS for attacks or corruption. If the BIOS becomes corrupted or is attacked, HP Sure Start restores the BIOS to its previously safe state, without user intervention. Those select computer models ship with HP Sure Start configured and enabled. HP Sure Start is configured and already enabled so that most users can use the HP Sure Start default configuration. The default configuration can be customized by advanced users.

To access the latest documentation on HP Sure Start, go to <u>http://www.hp.com/support</u>. Select **Find your product**, and then follow the on-screen instructions.

# 13 Recycling

When a non-rechargeable or rechargeable battery has reached the end of its useful life, do not dispose of the battery in general household waste. Follow the local laws and regulations in your area for battery disposal.

HP encourages customers to recycle used electronic hardware, HP original print cartridges, and rechargeable batteries. For more information about recycling programs, see the HP Web site at <a href="http://www.hp.com/recycle">http://www.hp.com/recycle</a>.

## Index

#### A

ambient light sensor, identifying 9
antennas
disconnecting 36
audio, product description 2
audio-out (headphone)/audio-in
(microphone) combo jack,
identifying 6

#### B

backup, creating 70 backups 70 battery removal 33 spare part number 20, 33 battery light 7 BIOS determining version 62 downloading an update 62 updating 62 Bluetooth label 16 boot order changing using the f9 prompt 63 boot order, changing 71 bottom 16 bottom cover removal 31 spare part number 31 bottom cover, spare part numbers 20 buttons left TouchPad 10 power 8 right TouchPad 10

#### C

call answer light 11 call end light 11 camera 9 identifying 9 camera light, identifying 9 Camera privacy switch 9 caps lock light, identifying 11 card reader board removal 48 spare part number 19, 48 cautions electrostatic discharge 26 components bottom 14 display 9 keyboard area 10 left side 8 right side 6 top 15 computer major components 18 Computer Setup navigating and selecting 61 restoring factory settings 61 starting 61 computer setup 61 connector, power 7

#### D

display assembly removal 43 display components 9 display panel product description 1

#### Ε

electrostatic discharge (ESD) 26 preventing damage 27 embedded numeric keypad, identifying 13 esc key, identifying 13

#### F

fan removal 50 spare part number 20, 50 fingerprint sensor board removal 58 spare part number 58 fingerprint sensor, identifying 12 fn key, identifying 13 fn lock light, identifying 11

#### G

graphics, product description 1 grounding methods 28 guidelines packaging 29 transporting 29 workstation 26

#### Η

HDMI port, identifying 7 heat sink removal 51 spare part number 20, 51 hot keys break 14 insert 14 pause 14 programming query 14 scroll lock 14 using 14 **HP PC Hardware Diagnostics UEFI** downloading 67 starting 67 using 66 **HP PC Hardware Diagnostics Windows** downloading 65 installing 66 using 65 HP Recovery media recovery 71 HP Sure Start 81

#### I

internal microphones, identifying 9, 15

#### J

jacks audio-out (headphone)/audio-in (microphone) combo 6

#### K

keyboard/pointing devices, product description 3

keyboard/top cover spare part numbers 19 keypad embedded numeric 13 keys esc 13 fn 13 Windows 13

#### L

labels Bluetooth 16 regulatory 16 serial number 16 service 16 wireless certification 16 WLAN 16 left side components 8 lights AC adapter and battery 7 battery 7 call answer 11 call end 11 camera 9 caps lock 11 fn lock 11 microphone mute 11 num lock 11 power 8 sharing or presenting 11 wireless 11

#### Μ

memory nonvolatile 76 volatile 76 memory module removal 40 spare part numbers 40 memory, product description 1 microphone product description 2 microphone mute light, identifying 11 model name 1

#### N

NFC board spare part numbers 19 NFC interface board removal 49 spare part number 19, 49 NFC module removal 46 spare part numbers 46 nonvolatile memory 76 num lock light 11

#### 0

operating system recovery storage, product description 2 operating system, product description 4

#### P

packaging guidelines 29 Dorts HDMI 7 product description 3 USB SuperSpeed 7 USB SuperSpeed port with HP Sleep and Charge 8 USB Type-C Thunderbolt port with HP Sleep and Charge 6 power button board removal 59 spare part number 59 power button, identifying 8 power connector identifying 7 power cord requirements for all countries 73 requirements for specific countries and regions 74 set requirements 73 power light, identifying 8 power requirements, product description 3 processor, product description 1 product description audio 2 display panel 1 graphics 1 keyboard/pointing devices 3 memory 1 microphone 2 operating system 4

operating system recovery storage 2 ports 3 power requirements 3 processors 1 product name 1 security 4 serviceability 5 storage 2 video 2 wireless networking 2 product name 1 product name and number, computer 16

#### R

recovery 70 discs 71 HP Recovery partition 71 media 71 USB flash drive 71 recovery media creating using HP Cloud Recovery Download Tool 70 creating using Windows tools 70 regulatory information regulatory label 16 wireless certification labels 16 **Remote HP PC Hardware Diagnostics UEFI** settings customizing 68 using 68 removal/replacement procedures, Customer Self-Repair 30 removal/replacement procedures 42 removing personal data from volatile system memory 76 restoring 70 right side components 6 **RTC** battery removal 45 spare part numbers 45

#### S

Screw Kit, spare part number21security cable slot, identifying6security, product description4serial number, computer16

service labels, locating 16 serviceability, product description 5 setup utility navigating and selecting 61 restoring factory settings 61 sharing or presenting light, identifying 11 SIM card, inserting 17 SIM slot, identifying 6 slots security cable 6 SIM card 6 smart card 8 smart card slot, identifying 8 solid-state drive removal 38 spare part number 20, 21 spare part numbers 38 speakers removal 57 spare part number 20, 57 speakers, identifying 12 special keys, using 13 static electricity 27 storage, product description 2 Sure Start using 64 system board removal 53 spare part numbers 53 system memory, removing personal data from volatile 76 system restore point, creating 70

#### T

Thunderbolt port with HP Sleep and Charge identifying USB Type-C 6 top cover with keyboard removal 60 spare part numbers 60 TouchPad removal 47 spare part numbers 19, 47 TouchPad buttons identifying 10 TouchPad zone identifying 10 TPM settings 63 transporting guidelines 29 traveling with the computer 16

#### U

USB SuperSpeed port with HP Sleep and Charge, identifying 8 USB SuperSpeed port, identifying 7 USB Type-C Thunderbolt port with HP Sleep and Charge, identifying 6

#### V

vent, identifying 14 vents, identifying 8 video, product description 2 volume button, identifying 8

#### W

Windows backup 70 recovery media 70 system restore point 70 Windows key, identifying 13 Windows tools, using 70 wireless antennas disconnecting 36 wireless antennas, identifying 9, 15 wireless certification label 16 wireless light, identifying 11 wireless netowrking, product description 2 WLAN antennas, identifying 9, 15 WLAN device 16 WLAN label 16 WLAN module removal 34 spare part numbers 20, 34 workstation guidelines 26 WWAN antennas, identifying 9, 15 WWAN module removal 36 spare part number 36 spare part numbers 20